# International Application Service

# AGENT PORTAL USERS GUIDE

Updated September 18, 2019

# ontariocolleges.ca

INTERNATIONAL

## **Table of Contents**

| Gaining Access to the Agent Portal                             | 4  |
|----------------------------------------------------------------|----|
| Register your Account                                          | 4  |
| Log in to the Agent Portal                                     | 6  |
| Change my password                                             | 7  |
| Reset forgotten password                                       |    |
| Request a new Agent Portal Account, or Remove an Agent Account |    |
| Creating and Submitting an Application                         | 14 |
| New Applicant Details                                          | 14 |
| Handling a Duplicate Applicant                                 | 16 |
| Select a College                                               |    |
| Personal Information                                           | 17 |
| Provide Agent                                                  | 20 |
| Program Selections                                             | 21 |
| Education                                                      | 23 |
| Supporting Documents                                           | 26 |
| Payment of Application Fee                                     |    |
| Review and Submit                                              | 32 |
| How do I manage applicants?                                    |    |
| View List of Applicants                                        |    |
| Search for an Applicant                                        |    |
| Filter the List of Applicants                                  |    |
| Sort the List of Applicants                                    | 35 |
| View and Edit Applicant Information                            | 35 |
| How do I Manage Applications?                                  |    |
| View List of Applications                                      |    |
| Search, Filter, and Sort the List of Applications              |    |
| View and Edit Application Information                          |    |
| Responding to Applications that "Need More Information"        | 40 |
| View Application Status                                        | 43 |

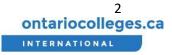

| Withdraw or Cancel an Application                         | 44 |
|-----------------------------------------------------------|----|
| How do I Manage Offers?                                   | 45 |
| Search, Filter, and Sort the List of Offers               | 45 |
| View Offer Status                                         | 46 |
| View Letter of Acceptance                                 | 47 |
| Offers with Future Intakes                                | 48 |
| Accept a Pre-Admittance                                   | 48 |
| Accept an Offer                                           | 50 |
| Withdraw an accepted offer                                | 51 |
| Decline an Offer                                          | 52 |
| Upload Documents for Conditional Offers                   | 53 |
| View deposit/payment receipt                              | 54 |
| Upload Visa/Study Permit                                  | 55 |
| Offer Revoked                                             | 58 |
| How do I Stay Informed?                                   | 60 |
| Track Offers, Acceptance, Payments, and Pre-Registrations | 60 |
| Change Dashboard View                                     | 60 |
| Frequently Asked Questions                                | 61 |
| Application Statuses                                      | 61 |
|                                                           |    |

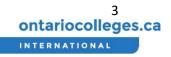

### Gaining Access to the Agent Portal

#### **Register your Account**

1. When you have been granted access to the agent portal for the first time, you will receive the email below. Click the 'Please create an account' link to begin registering your account.

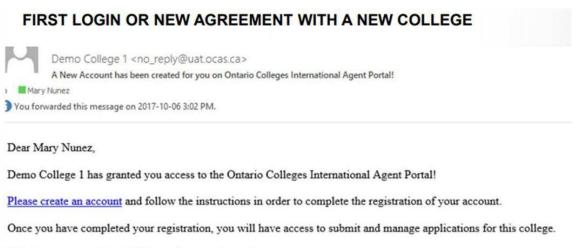

This is an automated email. Please do not reply to this message.

Please contact Demo College 1 if you have any further questions or need help getting started.

Ontario Colleges 60 Corporate Court Guelph, Ontario, Canada N1G 5J3 Email: <u>Service@ocas.ca</u>

2. Click the 'Sign up now' link under the 'Sign In' button.

#### **Register your email address**

3. Type the email address of which you received the invitation into the 'Email Address' field.

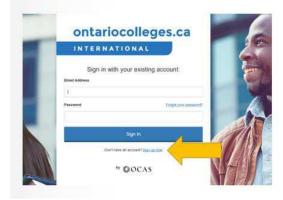

| ontarioc              | olleg      | es.ca |     |
|-----------------------|------------|-------|-----|
| INTERNATIO            | DNAL       |       |     |
| Create a              | new accour | ti    |     |
| Email Address         |            |       | - 4 |
| Send Ventication Code |            |       |     |
| New Password          |            |       |     |

Verify your email address

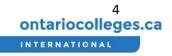

- 4. Click the 'Send Verification Code' button. When the email is sent, a new 'Verification code' field will appear.
- 5. Check your email for the verification email. If your code does not come through, please check your junk folder.
- 6. Enter the code into the 'Verification code' field, and click the 'Verify Code' button.

| inks for verifying your Nunez@ocas.ca account! |                       |
|------------------------------------------------|-----------------------|
| ur code is: 314256                             | ontariocolleges.ca    |
| AS Agent Accounts UAT                          | INTERNATIONAL         |
|                                                | Create a new account: |
|                                                | Email Address         |
|                                                | tesilgrmatimator.com  |
|                                                | Verification code     |
|                                                | 314256                |

#### Create password and display name

- 7. Create a new password that has:
  - Between 8 and 16 characters in total.
  - At least three of the following:
    - a lowercase letter (a-z),
    - an uppercase letter (A-Z),
    - a number (0-9),
    - at least one of these special characters:
       @ # \$ % ^ & \* \_ + = [ ] { } | \:',?/`~"();.
- 8. Enter a display name for your account.
- 9. Click the 'Create' button.

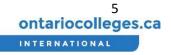

|                  | ERNATION      |            |
|------------------|---------------|------------|
|                  | Create a ne   | w account: |
| Email Address    |               |            |
| Nunez@ocas       | ca            |            |
| Verification cod | ie            |            |
| Venity Code      | Send New Code |            |
| New Password     |               |            |
|                  |               |            |
| Confirm New P    | assword       |            |
| ••••••           |               |            |
| Display Name     |               |            |
| Mary Test        |               |            |

#### Log in to the Agent Portal

Follow the steps below to sign into an existing account.

If you have forgotten your password, refer to the section <u>Reset forgotten password</u>.

If you need to register a new account, refer to the section Register your Account

- 1. Go to <u>https://international.ontariocolleges.ca/agent</u>.
- 2. Enter the email address you supplied to the college to login and password you chose while registering your account.
- 3. Click on the 'Sign In' button.

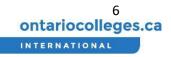

| INTERNAT      | IONAL                     |
|---------------|---------------------------|
| Sign in with  | your existing account:    |
| Email Address |                           |
| nunez@ocas.ca |                           |
| Password      | Forgot your passw         |
|               |                           |
|               | Sign In                   |
| Dark have     | e an account? Sion up now |

#### Change my password

#### Access my account details

This guide shows you how to change your password after you have signed into the system. If you have forgotten your password, please refer to the section <u>Reset forgotten password</u>.

- Sign into the agent portal. If you are not sure how to do this, please refer to the section Log in to the Agent Portal.
- 2. Click on the initial icon on the top right corner of your screen to access your account details
- 3. Click on the 'My Account' button.

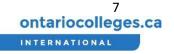

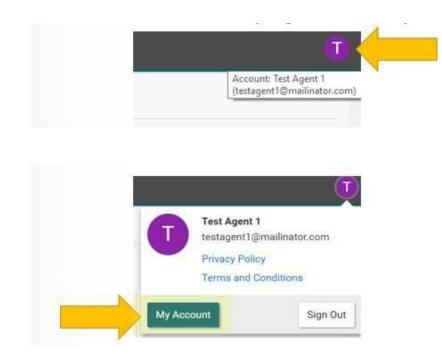

#### Change password when signed in

4. You will be redirected to a new page to manage your account. Click on the 'Change Password' link.

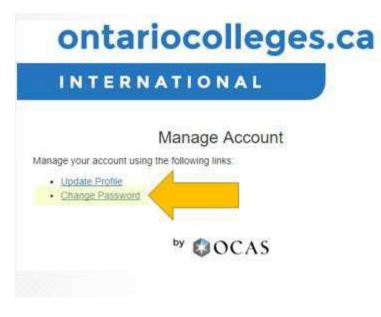

#### Verify your email address

5. Type in your email address in the 'Email Address' field.

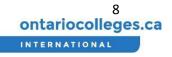

6. Click the 'Send Verification Code' button. When the email is sent, a new 'Verification code' field will appear.

| ontariocolleges.ca     | ontariocolleges.ca       |
|------------------------|--------------------------|
| INTERNATIONAL          | INTERNATIONAL            |
| Create a new account:  | Create a new account:    |
|                        | In States and            |
| Send Verification Code | Verification code        |
|                        | 1,                       |
|                        | Venty Code Send New Code |

#### Enter the verification code

7. Check your email for the verification email. If your code does not come through, please check your junk folder.

| Verify your email address                       |  |
|-------------------------------------------------|--|
| Thanks for verifying your Nunez@ocas.ca account |  |
| Your code is: 314256                            |  |
| Sincerely.<br>OCAS Agent Accounts UAT           |  |

- 8. Enter the code into the 'Verification code' field, and click the 'Verify Code' button.
- 9. Click the 'Continue' button.

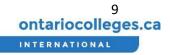

|                    | lleges.c    |
|--------------------|-------------|
| INTERNATIO         | NAL         |
| Create a ne        | ew account: |
| Email Address      |             |
| lesi@mailmater.com |             |
| Verification code  |             |
|                    |             |
| 314256             |             |
| 314256             |             |

- 10. Create a new password that has:
  - Between 8 and 16 characters in total.
  - At least three of the following:
    - a lowercase letter (a-z),
    - an uppercase letter (A-Z),
    - a number (0-9),
    - at least one of these special characters:
       @ # \$ % ^ & \* \_ + = [] { } | \:',?/`~"();.
- 11. Click the 'Create' button.

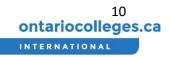

| INTI              | RNATIONAL             |
|-------------------|-----------------------|
|                   | Create a new account: |
| Email Address     |                       |
| Nunez@ocas.c      | a                     |
| Verification code | ē.                    |

| •••••                |  |
|----------------------|--|
| Confirm New Password |  |
| •••••                |  |
| Display Name         |  |
| Mary Test            |  |

#### Reset forgotten password

#### Change password when not signed in

- 1. Go to <u>https://international.ontariocolleges.ca/agent</u>.
- 2. Enter the email address you supplied to the college to login.
- 3. Click on the 'Forgot your password?' link.

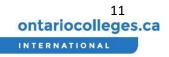

# ontariocolleges.ca

### INTERNATIONAL

#### Sign in with your existing account:

| Email Address |                       |
|---------------|-----------------------|
| Password      | Forgot your password? |
|               | Sign In               |

Don't have an account? Sign up now

by COCAS

You will be redirected to a new page to change your password.

- 4 First, type in your email address in the 'Email Address' field.
- 5 Click the 'Send Verification Code' button. When the email is sent, a new 'Verification code' field will appear.

| ontariocolleges.ca     | onta                                     |
|------------------------|------------------------------------------|
| INTERNATIONAL          | INTER                                    |
| Password Reset         | Verification code has b<br>Email Address |
| Send Verification Code | test@test.com<br>Verification.code       |
| Send Verification Code | Verification co                          |

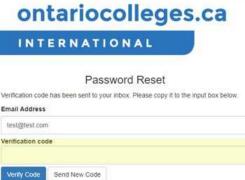

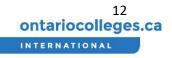

#### Enter the verification code

- 6. Check your email for the verification email. If your code does not come through, please check your junk folder.
- 7. Enter the code into the 'Verification code' field, and click the 'Verify Code' button.
- 8. Click the 'Continue' button.
- 9. Create a new password that has:
  - 1. Between 8 and 16 characters in total.
  - 2. At least three of the following:
    - 1. a lowercase letter (a-z),
    - 2. an uppercase letter (A-Z),
    - 3. a number (0-9),
    - 4. at least one of these special characters:
      @ # \$ % ^ & \* \_ + = [ ] { } | \ : ', ? / `~ " ( ) ; .
- 10. Click the 'Create' button.

Request a new Agent Portal Account, or Remove an Agent Account Contact OCAS <u>Service@ocas.ca</u> to add a new Agent Portal account

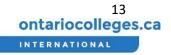

### Creating and Submitting an Application

- 1. Log in to your account. If you are not sure how to do this, please follow the section Log in to the <u>Agent Portal</u> section.
- 2. From the Dashboard view, click the 'New Application' link on the left.
- 3. Next, click the 'New Applicant' button on the main screen

| ontariocolleges.ca |                                                      | New Application                                                                        |
|--------------------|------------------------------------------------------|----------------------------------------------------------------------------------------|
| IN                 | TERNATIONAL                                          | Is this a new applicant or an existing applicant that you have worked with in the past |
| A                  | Dashboard                                            | New Applicant                                                                          |
| 9                  | New Application                                      |                                                                                        |
| =                  | List Views ^<br>Applicants<br>Applications<br>Offers |                                                                                        |

#### New Applicant Details

- 4. Fill out the Applicant's personal information, including:
  - First Name
  - Last Name
  - Date of Birth
  - Email Address
  - Current Status in Canada
  - Primary Country of Citizenship
  - Passport Number

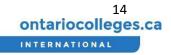

|                                     | g applicant that you have worked with in the past? |  |
|-------------------------------------|----------------------------------------------------|--|
| + <b></b><br>New Applicant          | Existing Applicant                                 |  |
| New Applicant                       |                                                    |  |
| New Applicant                       |                                                    |  |
| Before we get started, tell us a bi | t about the applicant.                             |  |
| First Name                          |                                                    |  |
| John                                |                                                    |  |
| Last Name                           |                                                    |  |
| Smith                               |                                                    |  |
| Date of Birth                       |                                                    |  |
| 1998-11-29                          |                                                    |  |
| Email                               |                                                    |  |
| AdhusDarsh@mailinator.com           |                                                    |  |
| Current Status in Canada            |                                                    |  |
| No status in Canada                 | ~                                                  |  |
| Primary Country of Citizenship      |                                                    |  |
| India                               | ~                                                  |  |
| Passport Number                     |                                                    |  |
|                                     |                                                    |  |

5. Click the 'Continue' button.

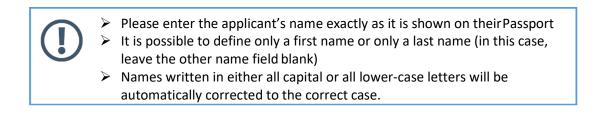

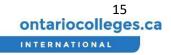

#### Handling a Duplicate Applicant

If the applicant already exists in the list for your Agency, it is possible that you will get a Duplicate Applicant warning page as shown below:

|                                                                               | licant that you have worked with in the past                                                 | 27                                                                     |             |
|-------------------------------------------------------------------------------|----------------------------------------------------------------------------------------------|------------------------------------------------------------------------|-------------|
| + <b>_</b><br>New Applicant                                                   | Existing Applicant                                                                           |                                                                        |             |
|                                                                               |                                                                                              |                                                                        |             |
| uplicate Applicant                                                            |                                                                                              |                                                                        |             |
| This applicant may already examplication process. If you wi                   | kist in the system. If the applicant appears i<br>sh to proceed with creating a new applican | n the list below, select the applicant to contin<br>t, click Continue. | ue with the |
| application process. If you wind his vara Darsha                              | sh to proceed with creating a new applican                                                   |                                                                        | ue with the |
| This applicant may already erapplication process. If you wind his vara Darsha | sh to proceed with creating a new applican                                                   |                                                                        | ue with the |

If a matching applicant name (and information) is found, select this Applicant from the list in order to continue. Select Continue if you wish to proceed with creating a new applicant profile.

If a matching applicant is not found at your Agency, it is possible that the following Duplicate Applicant warning may also appear:

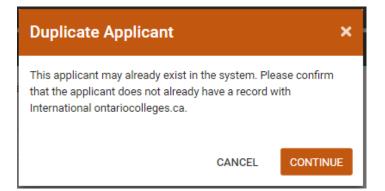

If this happens, ask the applicant whether they have applied to college with another agency or on their own.

- If the applicant confirms they have already started an application or if they don't know, ask the applicant to contact the college and Close any previous applications. The applicant can also request a Change of Agency for any Open applications. The applicant must contact the College in order to process this request.
- If the duplicate is an error, please click the 'Continue' button.

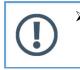

Duplicate Applications create challenges for college admissions staff and slow down the application processing time.
Plages quality durations durations wherever possible

Please avoid creating duplicate applications wherever possible.

#### Select a College

1. You will see a list of Available Colleges for this applicant. Click on the college you would like to apply to.

| ontariocolleges.ca         | Select a College for Yep Abbott                   |   |
|----------------------------|---------------------------------------------------|---|
| INTERNATIONAL              | Available Colleges                                |   |
| Dashboard                  | Which Ontario college would you like to apply to? |   |
| New Application            | Test College 1                                    |   |
| List Views                 |                                                   |   |
| Applicants<br>Applications | V Test College 2                                  | > |

You will only be able to view the colleges using our system that you have a current agreement with. If you would like to apply to a college you don't currently have an agreement with, please contact that college's International department to learn more.

#### Personal Information

The next step in the application process is the Personal Information page, as shown below

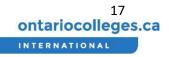

| Basic Information                                                                                                    | Application for Yep Abbott Com<br>Personal Information                       |
|----------------------------------------------------------------------------------------------------|------------------------------------------------------------------------------|
| 1. Enter the Applicant's legal name as it appears on                                                                                                    |                                                                              |
| their official documentation.                                                                                                    | Basic Information                                                            |
| 2. Enter the Applicant's Title (for example: Mr, Dr,                                                                                                    | Please provide your legal name as it appears on your official documentation. |
| or Miss) if it appears on their official                                                                                                    | Title (optional)                                                             |
| documentation.                                                                                                    | Select a title                                                               |
| <ol><li>Enter the Applicant's First Name, also known as<br/>Given Name.</li></ol>                                                                                                    | First Name                                                                   |
| 4. If needed, enter the Applicant's Middle Name;                                                                                                    | Уер                                                                          |
| use the 'Add Another Middle Name' button to                                                                                                    | Middle Names (optional)                                                      |
| add any additional Middle names if they appear                                                                                                    | Tobias ×                                                                     |
| on their official documentation.                                                                                                    | Maximus ×                                                                    |
| 5. Enter the Applicant's Last Name, also known as<br>Family Name or Surname.                                                                                                    | + Add Another Middle Name                                                    |
| 6. If needed, enter the Applicant's Suffix.                                                                                                    | Last Name                                                                    |
| o. In needed, enter the Applicant South.                                                                                                    | Abbott                                                                       |
|                                                                                                    | Suffix (optional)                                                            |
|                                                                                                    | JR                                                                           |
|                                                                                                    | on legal documentation. We recommend physically                              |
| Legal Name: Yep Tobias Maximus<br>The above name is the same as where the same as where | Abbott<br>nat appears on my legal documentation.                             |

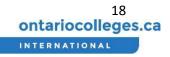

| <ul> <li>8. Confirm the Applicant's Date of Birth that was previously entered.</li> <li>9. Select Applicant's Country of Birth.</li> <li>10. Select the Applicant's Gender identity.</li> <li>11. Select Applicant's First Spoken Language (Mother Tongue)</li> <li>Citizenship</li> <li>1. Confirm the applicants Current Status in Canada Status in Canada:</li> </ul>                                                                                                    | Date of Birth  1998-11-29  Country of Birth  India  Gender  Male  Female  Other Gender Identity  First Language Spoken (Mother Tongue)  Hindi                                                                                                    |
|----------------------------------------------------------------------------------------------------|----------------------------------------------------------------------------------------------------|
| <ul> <li>Select No Status in Canada if the applicant<br/>intends on applying for a visa/study permit</li> <li>Select Study Permit if the applicant is already<br/>in Canada on a Study Permit (A copy of the<br/>applicant's study permit will need to be<br/>required)</li> <li>Select other options as necessary</li> <li>Confirm the Applicant's Citizenship information<br/>that was previously entered.</li> <li>Confirm Applicant's Passport Number</li> </ul>                                                                                                    | Current Status in Canada  Current Status in Canada  Study Permit O You will be required to provide proof of your valid study permit Primary Country of Citizenship India Passport Number J8349854                                                                                                    |
| <ul> <li>Applicant's Address</li> <li>1. Enter the Applicant's mailing address. You may<br/>be required to add additional information such as<br/>State. Enter information for all fields that appear<br/>red in color. Verify with the Applicant that they<br/>can obtain mail that is sent to this address.</li> <li>2. If the Applicant currently lives at this address,<br/>select the 'Yes' button to the question 'Is your<br/>current address the same as your mailing<br/>address?'.</li> <li>3. If the Applicant lives at a different address, select<br/>the 'No' button and enter their current address.</li> </ul> | Address     Please provide the applicant's mailing address in the same order as it appears on their passport.   Do not use all uppercase (capital) letters or all lowercase letters.   An example of a valid address is provided below:   Street Address:   HNO 329 Block 16 Hauz District   Apartment # (Optional):   BG   City   City   City   Country   Select a country   Postal / ZIP Code   Optional)   Postal / ZIP Code   Is the applicant's current address the same as the applicant's mailing address?   Yes   No   Please provide the applicant's current address.   Street Address |

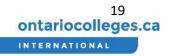

#### **Applicant's Contact Information**

- 1. Enter at least one phone number for the applicant.
- 2. You may enter any additional phone numbers or email addresses where the Applicant would prefer to be contacted.
- 3. Enter all needed details for an Emergency Contact for your Applicant.
- 4. Click the 'Save + Continue' button.

| Phone                     |                    |               |     |
|---------------------------|--------------------|---------------|-----|
| Home *                    | United Kingdom +44 | 020 1555 4587 | Dd. |
| + Add Another Phon        | e Number           |               |     |
| Email                     |                    |               |     |
| YepAbbot_ocastest         | @mailinator.com    |               |     |
| + Add Another Email       | di                 |               |     |
|                           |                    |               |     |
| Emergency Conta           | act                |               |     |
| Name                      |                    |               |     |
| Emily Abbot               |                    |               |     |
| Phone                     |                    |               |     |
| Home +                    | United Kingdom +44 | 020 1555 4587 | De. |
| Email                     |                    |               |     |
| eabbot@mailinator         | com                |               |     |
| What is their relation    | ship to you?       |               |     |
| panent                    |                    |               |     |
| ts English their first la | inguage?           |               |     |
| Yes No                    |                    |               |     |
|                           | r first language?  |               |     |
| Weish                     |                    |               |     |

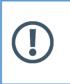

 If any information is missing or incomplete, you will be returned to the Personal Information page and missing fields will appear red incolor.
 Fill out all fields that are red. Once all fields are filled out correctly, you will proceed to the next step.

#### Provide Agent

- 1. Click the 'Yes' button under the question 'Are you working with an Agent?'
- 2. Your Agency will be pre-selected from the dropdown.
- 3. Review the Authorization statement with the Applicant.

With their acknowledgement, check off the "I hereby authorize my agent to act on my behalf in all matters concerning my application" statement.

4. Click the Save and Continue button.

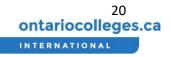

| A | Agent Details                                                                                                    |  |
|---|----------------------------------------------------------------------------------------------------|--|
| A | re you working with an agent?                                                                                               |  |
|   | Yes No                                                                                                    |  |
|   | Which agency does your agent work for?                                                                                      |  |
|   | Test Agency 1                                                                                                    |  |
|   | 😰 I hereby authorize my agent to act on my behalf in all matters concerning my application for admission to Test College 2. |  |

#### **Program Selections**

1. Select the option that best describes the Applicant's English proficiency.

| Application for Yep Tobias Maximus Abbott 📟                                                                                                    |
|----------------------------------------------------------------------------------------------------|
| Program Selection                                                                                                    |
| Choose the option that best describes your proficiency in English:                                                                                             |
| O I have completed an English Language Proficiency test (e.g. TOEFL, IELTS). I will provide my test scores at the Supporting Documents step.                   |
| I will be completing an English Language Proficiency test (e.g. TOEFL, IELTS). I will provide the expected completion date at the Education step.              |
| O I have completed, or will be completing, an English Study Program at a private / partner language school. I will submit a letter or certificate of completic |
| O I wish to apply for an English for Academic Purposes (EAP / ESL) program and postsecondary program(s).                                                       |
| Vish to apply for an English for Academic Purposes (EAP / ESL) program only.                                                                                   |
| My first language is English. / None of the above options apply to me.                                                                                         |

Once selected, the 'First Program Choice' box will appear below.

| First Program Choice |   |   |
|----------------------|---|---|
| Term                 |   |   |
| Select a term        | • |   |
| Credential Type      |   |   |
| Any Credential Type  | • |   |
| Program Name         |   |   |
| Select a program     |   | * |

- 2. Select the **Term** when the Applicant would like to begin study. Be certain to account for time to acquire visas and relocate to the program destination, if applicable.
  - Fall: Programs that start between August November
  - Winter: Programs that start between December March
  - Spring: Programs that start between April July

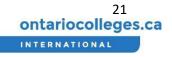

- 3. Select the Credential Type the Applicant prefers.
  - Any Credential Type: Select this to view all programs.
  - Degree: Either semesters (four years) or study.
  - Ontario College Diploma: Four semesters (two years) of study.
  - Ontario College Advanced Diploma: Six semesters (three years) of study.
  - Ontario College Certificate: Two semesters (one year) of study.
  - Ontario College Post-Graduate Certificate: Require previous post-secondary certificate or diploma for admission: Length varies
  - Other: Length varies.
- 4. Select the Program Name of the program the applicant would like to applyto.
- 5. Once a program is selected, its availability at various campuses will be shown below. Select the desired campus and start date for the program. If the selected program is offered at multiple campuses and start dates (referred to as an intake), you will see multiple options; place a check mark √ beside the desired campus and start date combination.

| First Pi | rogram Choice            |              |                      |
|----------|--------------------------|--------------|----------------------|
| Term     |                          |              |                      |
| Winter   | 2018                     | Ŧ            |                      |
| Credenti | al Type                  |              |                      |
| Any Cr   | redential Type           | Ŧ            |                      |
| Program  | Name                     |              |                      |
| Global   | l Hospitality Management |              | •                    |
| Select a | campus and start date:   |              |                      |
|          | Campus                   | Start Date   | Availability         |
|          | • Main                   | Jan. 8, 2018 | Open                 |
|          | South Campus             | Jan. 9, 2018 | <b>()</b> Waitlisted |
|          |                          |              |                      |
|          |                          |              |                      |

You may select a program only if it has a Campus + State Date with an Open or Waitlisted availability. You may not apply to a Closed intake for a program.

- 6. If the Applicant would like to add another program right away, you may click the 'Add Another Program' button and follow the same steps to add additional programs.
- 7. Once you have added at least one program, click the 'Save + Continue' button.

| First Pr  | ogram Choice           |                    |                     |
|-----------|------------------------|--------------------|---------------------|
| Term      |                        |                    |                     |
| Winter    | 2018                   | Ŧ                  |                     |
| Credentia | al Type                |                    |                     |
| Any Cr    | edential Type          | •                  |                     |
| Program   | Name                   |                    |                     |
| Global    | Hospitality Management |                    | •                   |
| Select a  | campus and start date: |                    |                     |
|           | Campus                 | Start Date         | Availability        |
|           | Main                   | Jan. 8, 2018       | 🗸 Open              |
|           | South Campus           | Jan. 9, 2018       | <b>(</b> Waitlisted |
|           |                        |                    |                     |
|           |                        |                    |                     |
|           | + Ac                   | ld Another Program |                     |
| L         | 1                      |                    |                     |
| Save + Co |                        |                    |                     |

#### Education

1

1. In the Schooling section, click the 'Add School' button

You must define at least one school item for the applicant, in order to submit the application.

| Schooling                                                                                           |
|----------------------------------------------------------------------------------------------------|
| Please provide details of your past and present high school, college and / or university education. |
| <br>+ Add School                                                                                    |
|                                                                                                    |
| English Proficiency Test Scores                                                                     |
| Please provide your English proficiency test scores.                                                |
| + Add Test Score                                                                                    |

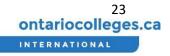

|                                                                                                    | New School ×                                                 |
|----------------------------------------------------------------------------------------------------|--------------------------------------------------------------|
| 1. In the pop-up window, fill out the details of the Applicant's previous and current schooling. The                           | Please provide as much detail as possible about this school. |
| following is a description of Credential Received                                                                              | School Type                                                  |
| options:                                                                                                    | Secondary *                                                  |
| <ul> <li>Secondary options are Senior Secondary /<br/>High School Graduation Diploma</li> </ul>                                | School Name                                                  |
| <ul> <li>College options are Diploma, Certificate,</li> </ul>                                                                  | Saint Elizabeth Secondary School                             |
| Graduate Certificate, or Degree                                                                                                | Country                                                      |
| <ul> <li>University options are University Degree,</li> </ul>                                                                  | United Kingdom 💌                                             |
| Master, Doctorate, Bachelors, or other                                                                                         | Program (optional)                                           |
| <ul><li>2.Click the 'Done' button.</li><li>3.Use the 'Add School' button to include any</li></ul>                              | Program                                                      |
| additional schooling information. We recommend                                                                                 | Status                                                       |
| including all relevant education background.                                                                                   | Completed *                                                  |
| 4. You may use the 'Edit' or 'Delete' buttons to the right of each school to modify details or remove                          | Credential Received (optional)                               |
| -                                                                                                    |                                                              |
| schooling information from the Applicant's                                                                                     | Senior Secondary / High School Graduatio 🔹                   |
| schooling information from the Applicant's account.                                                                            | Senior Secondary / High School Graduatio 🔹                   |
|                                                                                                    |                                                              |
|                                                                                                    | Senior Secondary / High School Graduatio  CANCEL DONE        |
|                                                                                                    |                                                              |
|                                                                                                    |                                                              |
| account.<br>Schooling<br>Please provide details of your past and present high school, college and / or univ                    | CANCEL                                                       |
| account.                                                                                                    | CANCEL                                                       |
| account.<br>Schooling<br>Please provide details of your past and present high school, college and / or univ                    | CANCEL                                                       |
| account.  Schooling  Please provide details of your past and present high school, college and / or univ  +. Add Another School | rersity education.                                           |

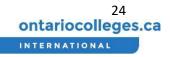

| <ol> <li>In the pop-up window, fill out the details of the<br/>Applicant's test scores. If the applicant has a test<br/>date booked for their English Proficiency test,<br/>provide this in the Date of Completion field.</li> <li>If available, add a detailed breakdown of test scores<br/>for Listening, Reading, Writing and Speaking.</li> <li>Click the 'Done' button.</li> <li>Use the 'Add School' button to include any<br/>additional schooling information.</li> <li>You may use the 'Edit' or 'Delete' buttons to the<br/>right of each school to modify details or remove<br/>schooling information from the Applicant's account.</li> </ol> | New Test Score   Please provide as much detail as possible about this test score.   Test Type   IELTS   Date of Completion   2017-08-08   Into complete, please enter the expected date of completion.   Score (Optional)   7   Can you provide sub-scores for Listening. Reading. Writing and Speaking?   Ustening   6   Reading   1   9   9   9   0   1   CANCE   Dete of Completion |
|----------------------------------------------------------------------------------------------------|----------------------------------------------------------------------------------------------------|
| English Proficiency Test Scores                                                                                                    |                                                                                                    |
| Please provide your English proficiency test scores.                                                                                                    |                                                                                                    |
| + Add Another Test Score                                                                                                    |                                                                                                    |
| Test Score                                                                                                    | Date of Completion Sub-Scores                                                                                                    |
| IELTS: 7                                                                                                    | Aug 8, 2017 Yes 🖌 🗙                                                                                                    |
|                                                                                                    |                                                                                                    |
| 7. Click the 'Save + Continue' button to move on to the next step.                                                                                                    | <complex-block></complex-block>                                                                                                    |

Check each college's admission requirements to ensure that the college will accept the specified English Proficiency test type and scores.

?

#### Supporting Documents

#### Proof of Citizenship

You must provide supporting documentation as evidence of the Applicant's citizenship. Please make sure scans or photographs are of good quality and are easily readable.

- 1. In the 'Proof of Citizenship' section, click the type of document you will submit
- 2. An upload window will appear. You may drag and drop a document from your computer onto the upload window, or you may click the 'Select files(s)' area to select a document forupload

|                                                                                 |                                                                                                    |                                                                       | Application for Yep Tobias<br>Supporting Documents                                                                                                    | : Maximus Abbott 🚥                                    |    |
|---------------------------------------------------------------------------------|----------------------------------------------------------------------------------------------------|-----------------------------------------------------------------------|----------------------------------------------------------------------------------------------------|-------------------------------------------------------|----|
| Agent Portal                                                                    | Application for Yep Tobias Maximus Abbott                                                                                                    | I I I I Sotamet -                                                     | Proof of Citizenship                                                                                                    | © Open X                                              | ł  |
| TEST<br>COLLEGE                                                                 | center Careje i April and an and a contract and a contract and a c | 100         Num         Num           1         −         0         0 | Please provide the necessary files as proof<br>You may upload up to 10 files per document                                                                                                    |                                                       |    |
| Personal Information<br>Deter personal information                              | Proof of Crizenship                                                                                                    |                                                                       | Passport                                                                                                    | Name Date medified Type                               |    |
| Agent     Process agent initials     Program balantaen     Choose part programs | Tour they quited up that for document to save the save of each file in 10 MU at less.           Passport         X           Material and field         Aport                                                                                                    | annertal                                                              | Upload a copy of your Passport                                                                                                    | Despected 10/0/2017 1:27 PM Adobe /                   | AG |
| Charation<br>Describe part extension                                            |                                                                                                    |                                                                       | Select file(s)<br>or drop them here                                                                                                    | Music                                                 |    |
| S Parent Providencia                                                            | + Add Anghar Document                                                                                                    | · · · · ·                                                             | Lanna and Lanna and | ₩ Videos v c<br>File name: passport.pdf V All Files v | >  |
|                                                                                 |                                                                                                    |                                                                       | + Add Another Document                                                                                                    | Open Cancel                                           |    |

 Use the 'Add Another Document' button to upload all relevant documents. Documents in accepted formats will appear in green. Documents in unaccepted formats will show an error. Make sure that all the documents you upload are accepted by the system

| Proof of Citizenship                                                                |                                                                             |
|-------------------------------------------------------------------------------------|-----------------------------------------------------------------------------|
| Please provide the necessary files as pr<br>You may upload up to 10 files per docum | oof of citizenship.<br>nent. Ensure the size of each file is 50 MB or less. |
| Passport                                                                            |                                                                             |
| Upload a copy of your Passport                                                      |                                                                             |
| 145 KB<br>passport.pdf<br>Added: Nov 8, 2017, 1:33:17 PM                            | Select file(s)<br>or drop them here                                         |
| Birth Certificate                                                                   |                                                                             |
| Upload a copy of your Birth Certificate                                             |                                                                             |
| 148 KB<br>birth certificate.pdf<br>Added: Nov 8, 2017, 1:33:26 PM                   | Select file(s)<br>or drop them here                                         |

A Passport must be provided as a Proof of Citizenship document.

#### Academic Documents

You must provide supporting documentation as evidence of the Applicant's previous schooling. Please make sure scans or photographs are of good quality and are easily readable. Note that you must declare the education before you are able to upload supporting documents.

1. In the 'Academic Documents' section under the relevant establishment, click the type of document you will submit.

| Please | provide one or more of the following academic documents  |
|--------|----------------------------------------------------------|
| +      | Final Transcript / Marks                                 |
| +      | GCE/GCSE Examination Certificate                         |
| +      | Midterm Transcript / Marks                               |
| +      | Secondary / High School Graduation Diploma               |
| +      | Senior Secondary/Intermediate Examination<br>Certificate |
| +      | WAEC/NECO Examination Certificate                        |

- 2. An upload window will appear. You may drag and drop a document from your computer onto the upload window, or you may click the 'Select files(s)' area to select a document forupload.
- Use the 'Add Another Document' button to upload all relevant documents. Documents in accepted formats will appear in green. Documents in unaccepted formats will show an error. Make sure that all the documents you upload are accepted by the system.

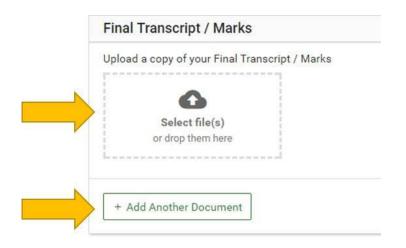

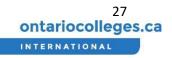

#### English Proficiency Test Scores

You may provide supporting documentation as evidence of the Applicant's English Proficiency test score results. Please make sure scans or photographs are of good quality and are easily readable.

- 1. In the 'Test Scores' section with the relevant test score name, click the type of document you will submit.
- 2. An upload window will appear. You may drag and drop a document from your computer onto the upload window, or you may click the 'Select file(s)' area to select a document for upload.
- Use the 'Add Another Document' button to upload all relevant documents. Documents in accepted formats will appear in green. Documents in unaccepted formats will show an error. Make sure that all the documents you upload are accepted by the system.

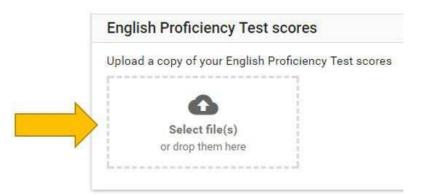

#### Visa Document

You may provide supporting documentation as evidence of the Applicant's visa status. Please make sure scans or photographs are of good quality and are easily readable.

- 1. In the 'Visa Documents' section with the relevant test score name, click the type of document you will submit.
- 2. An upload window will appear. You may drag and drop a document from your computer onto the upload window, or you may click the 'Select file(s)' area to select a document for upload.
- Use the 'Add Another Document' button to upload all relevant documents.
   Documents in accepted formats will appear in green. Documents in unaccepted formats will show an error. Make sure that all the documents you upload are accepted by the system.

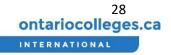

| + Co-op Work Permit    | Study Permit                       |
|------------------------|------------------------------------|
|                        | Upload a copy of your Study Permit |
| + Study Permit         | Select file(s)                     |
| + Visa Approval Letter | or drop them here                  |
|                        | + Add Another Document             |

#### Other Documents

You may provide any other supporting documentation relevant to the Applicant's application. Please make sure scans or photographs are of good quality and are easily readable.

- 1. In the 'Other Documents' section, click the type of document you will submit.
- 2. An upload window will appear. You may drag and drop a document from your computer onto the upload window, or you may click the 'Select files(s)' area to select a document forupload.
- Use the 'Add Another Document' button to upload all relevant documents. Documents in accepted formats will appear in green. Documents in unaccepted formats will show an error. Make sure that all the documents you upload are accepted by thesystem
- 4. Click the 'Save + Continue' button to move on to the next step.

|         | Co-op Work Permit                                            |
|---------|--------------------------------------------------------------|
| +       | Study Permit                                                 |
| +       | Visa Approval Letter                                         |
| +       | Visitor Visa                                                 |
| lf poss | ible, please provide one or more of the following documents: |
|         |                                                              |
| +       | Portfolio                                                    |
| ++      | Portfolio<br>Proof of Deposit / Tuition Payment              |

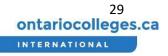

#### Is the Applicant Missing Required Documents?

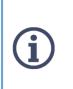

The application can be saved as Draft state; this allows you to return to the Agent portal at a later date/time and upload the remaining documents, then Submit the application at that time.

It's also possible to provide additional supporting documents after the application is submitted, such as Final Academic Transcripts or English Test Scores.

#### Referrals

If an applicant was referred by either a student at the college or an exchange partnership school they will be able to declare that on this page, which will allow the application fee to be waived.

#### Exchange Partnership School

- 1. If the applicant was referred through an exchange with a partner school lick the "Yes" button.
- 2. Select the name of the school the applicant is associated with from the drop down menu and click "Save + Continue"

#### Refer a Friend

- 1. If the applicant was referred by a student at the college through a "Refer a Friend" program, select "Yes" under that section.
- 2. Enter the name of the referring student, their student ID and email address.
- 3. Click "Save + Continue."

| ES. |                                                     | Application for Lonie Rath       Contact College   Application #X1485033         Referrals                                                                                                    |
|-----|-----------------------------------------------------|----------------------------------------------------------------------------------------------------|
|     | # 1 Personal Information Enter personal information | Referral Details                                                                                                    |
|     | Agent<br>Provide agent details                      | Arry you associated with a Conestoga College exchange/partnership school?                                                                                                    |
|     | <b>Referrals</b><br>Provide any referrals           | Yes No<br>Which school are you associated with?                                                                                                    |
| Ø   | Program Selection<br>Choose your programs           | Refer a Friend                                                                                                    |
| ٢   | Education<br>Describe your education                | Conestoga's International Refer-A-Friend Program has been designed to reward current students and Conestoga alumni<br>for referring new international students to Conestoga College (Alumni referrers must verify graduation from Conestoga<br>College.) This only applies to the first application received by the International office regardless of the date of that |
| 0   | Supporting Documents<br>Upload your documents       | application. Note: Sponsored students cannot be referred as part of the Refer-A-Friend program.<br>Are you applying through the Conestoga College Refer-a-Friend program?                                                                                                    |
| \$  | Payment<br>Pay application fee                      | Yes No                                                                                                    |
| >   | Submit<br>Review and submit                         | Please provide the following details relating to the current Conestoga College student Name of Conestoga College student Name                                                                                                    |
|     |                                                     | Student ID of Conestoga College student Student ID                                                                                                    |
|     |                                                     | Email address of Conestoga College student Email address                                                                                                    |
|     |                                                     | Save + Continue                                                                                                    |

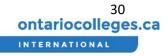

#### Existing Student Information

If the applicant attended the college previously they can enter that information here.

- 1. Click the "Yes" button.
- 2. Enter the applicant's college student ID and college email address.
- 3. Click "Save + Continue."

| Existin | g Student Information                  |  |
|---------|----------------------------------------|--|
| Are you | an existing student at Test College 1? |  |
| Yes     | No                                     |  |
| 1       | College Student ID                     |  |
|         | Student ID                             |  |
|         | College Email                          |  |
|         | Email Address                          |  |
|         |                                        |  |
|         |                                        |  |

#### Payment of Application Fee

Review Order Summary and Apply Coupon Code

1. Review the Order Summary with the applicant.

If there is an active Fee Waiver (as part of the agreement the Agency has with the particular college), then you will see the appropriate fee waiver reduction amount. No payment is required if the full application fee is waived.

2. If you have a coupon, enter the code in the Coupon Code box and click the 'Apply Coupon' button to receive a discount.

| Description           | Amount   | Have a coupon? Apply one now to receive your discour |
|-----------------------|----------|------------------------------------------------------|
| Application Fee       | \$100.00 | Coupon Code Apply Coupon                             |
| Amount Owed           | \$100.00 |                                                      |
| Refresh Order Summary |          |                                                      |

#### Initiate Payment

- 1. When you are ready to pay for the application, click the 'Pay Now' button.
- 2. On the pop-up window, click the 'Continue' button. You will be redirected to an external payment provider, Flywire, to complete the payment.

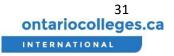

| Review your order to ensure it is correct. |          |                                                        | Pay Application Fee                                               |
|--------------------------------------------|----------|--------------------------------------------------------|-------------------------------------------------------------------|
| Description                                | Amount   | Have a coupon? Apply one now to receive your discount. | Once you have completed your payment through o                    |
| Application Fee                            | \$100.00 | Coupon Code Apply Coupon                               | payment provider, select Continue to proceed with<br>application. |
| Amount Owed                                | \$100.00 |                                                        |                                                                   |
| C Refresh Order Summary                    |          |                                                        |                                                                   |
|                                            |          |                                                        |                                                                   |

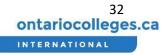

×

CONTINUE

#### Make Payment through Flywire

- 3. If the applicant has a flywire account sign in to complete the payment. If not, register a new account.
- 4. Complete and confirm the relevant payment information and click the 'Continue Payment' button.
- 5. If applicable, follow the instructions to complete the payment and click the 'Return to OCAS' button.

| Confirm Your Payment Inform<br>Passa take a second to review your information    | ation                            |                                              | O   |                                                                                                    | 07.00 INR.<br>• ether selline or at a torarch with National Detronic Fund Transfer (UBPT)/Nati Trive                                                                                                    |
|----------------------------------------------------------------------------------|----------------------------------|----------------------------------------------|-----|----------------------------------------------------------------------------------------------------|----------------------------------------------------------------------------------------------------|
|                                                                                  |                                  |                                              |     | Please use the following tark deta                                                                                                    | als when severing your funds.                                                                                                    |
| Payment                                                                          |                                  |                                              |     | Farrent D                                                                                                    | DCA-REMARKS                                                                                                    |
| -                                                                                |                                  |                                              |     | Sentice's Applicationment                                                                                                    | LUDIF #40085459                                                                                                    |
| You will pay \$307.60 INR from India via Demay<br>(OCAS) will receive 100.00 CAD | tic Bank Transfer in Indian Rupe | es, int) Ontaris College Application Service |     | Beneficiary.                                                                                                    | Overania Coolege Application Service (DCAS)                                                                                                    |
| (DCAS) WILL FECSIVE TOD DE CAD                                                   |                                  |                                              |     | Among type                                                                                                    | Current Account                                                                                                    |
|                                                                                  |                                  |                                              |     | Banaticary Bank                                                                                                    | YES Bank, Ltd                                                                                                    |
| Contact Information                                                              |                                  |                                              |     | Banatolary Bans Assess<br>(App)                                                                                                    | Yee Bank Ltd CMS. National Operating System Montoel<br>WEBECHINGS                                                                                                    |
| Contact information                                                              |                                  |                                              |     | formal .                                                                                                    |                                                                                                    |
| Student Information                                                              | Australia D ::                   | 2016800                                      |     | seturent is repaired in short, it self to<br>create squarate requests in case pro-<br>cessories phase contact up reveals                                                                                                    | 1(4) BH 611 TSG911 SI: BH 618 TYPEII INFORMATIONET News shard for away tamation. In XNL TV<br>expression of a solid strategy para a filtering manual paragraphic type. Interfaced advances<br>are an adapted by the parameter base are interfaced and the solid strategy devices and<br>and paragraphic parameters are then one interfaced and the solid strategy devices and<br>paragraphic parameters are solid strategy and the solid strategy devices and the solid<br>manual strategy and the solid strategy and the solid strategy and the solid strategy devices and<br>paragraphic strategy and the solid strategy devices and the solid strategy devices and the<br>method strategy devices are according to the solid strategy devices and the solid strategy devices and<br>solid strategy devices are according to the solid strategy devices and the solid strategy devices and<br>solid strategy devices are according to the solid strategy devices and the<br>solid strategy devices are according to the solid strategy devices are according to the<br>solid strategy devices are according to the solid strategy devices are according to the<br>solid strategy devices are according to the solid strategy devices are according to the<br>solid strategy devices are according to the solid strategy devices are according to the<br>solid strategy devices are according to the solid strategy devices are according to the<br>solid strategy devices are according to the solid strategy devices are according to the<br>solid strategy devices are according to the solid strategy devices are according to the<br>solid strategy devices are according to the solid strategy devices are according to the<br>solid strategy devices are according to the solid strategy devices are according to the<br>solid strategy devices are according to the solid strategy devices are according to the<br>solid strategy devices are according to the solid strategy devices are according to the solid strategy devices are according to the solid strategy devices are according to the solid strategy devices are according to the solid strategy devices are a |
| sarome di anerona                                                                | Cash Starter                     | 06/31/1063                                   |     |                                                                                                    | Need to print the bank instructions or get an autor battor terms                                                                                                    |
| Subst Drafktbra (etchenalina                                                     | Bill Down                        |                                              | (1) | Print the following A2 form                                                                                                    | 13                                                                                                    |
|                                                                                  |                                  |                                              |     | Print the A2 from full in unor accu-                                                                                                    | unt number, Bank Brench and Bank name, and tight t.                                                                                                    |
|                                                                                  |                                  |                                              |     | Athum                                                                                                    |                                                                                                    |
| Payer Information                                                                |                                  |                                              |     | and the second second se |                                                                                                    |
| Processor of Pager Sum                                                           | shape here                       |                                              | 0   | Scan and email the A2 for                                                                                                    | D                                                                                                    |
| uttrate Saman                                                                    | A00 etc. 1                       | 18 Overspech                                 | 0   |                                                                                                    |                                                                                                    |
| Address 2                                                                        | 27                               | Chanalityspeci                               |     |                                                                                                    | sed A2 form before delivering your payment.                                                                                                    |
|                                                                                  |                                  |                                              |     | Please send a copy of the 42 form<br>from the state of the 42 form                                                                                                    | ouly signed by the remitter along with the remitters / applicants ID to                                                                                                    |
| 1999 / Privater / Pripers                                                        | The sound states                 | 710-521                                      |     | Accepted (Dc are passport, driver                                                                                                    | 's license, voter ID and Aadhaar card (PAN card not accepted).                                                                                                    |
| Corry toda                                                                       | intere names                     | -91 1204 See mil                             |     | If you nave any suessions, press                                                                                                    | enal (v (al +31 464 418 7766)                                                                                                    |
| a Industry power of L20 Middle care for law                                      | 4.0                              |                                              |     |                                                                                                    | Remember To Pay Before November 14, 2017                                                                                                    |
|                                                                                  |                                  |                                              |     |                                                                                                    |                                                                                                    |

6. Once the payment has been made, Flywire must process it before you can submit the application.

| Application for <u>Ken Uates</u><br>Payment                                | Draft                                                         | Contact College   Application #X1527666                                                                                                    |
|----------------------------------------------------------------------------|---------------------------------------------------------------|----------------------------------------------------------------------------------------------------|
| Order Summary<br>Review your order to ensure it is correct.                |                                                               |                                                                                                    |
| Description                                                                | Amount                                                        |                                                                                                    |
| Application Fee                                                            | \$ <mark>10</mark> 0.00                                       |                                                                                                    |
| Flywire - OCA856982351 (Payment<br>Pending)                                | -\$10 <mark>0</mark> .00                                      |                                                                                                    |
| Amount Owed                                                                | \$0.00                                                        |                                                                                                    |
| wire transfers may take up to sever<br>your payment status. You will recei | al days to proces<br>ve an email receip<br>is page, and click | ssing times vary depending on your payment method. Bank and<br>s. Refer to the Flywire tracking ID provided above for details on<br>ot when your payment has been processed.<br>"Save and Continue", then "Submit" in order for the college to |

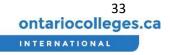

7. When Flywire has processed the payment, the payment status will be changed to Guaranteed and you will be informed by email. Likewise, if the payment has been cancelled for whatever reason you will also receive an email notification.

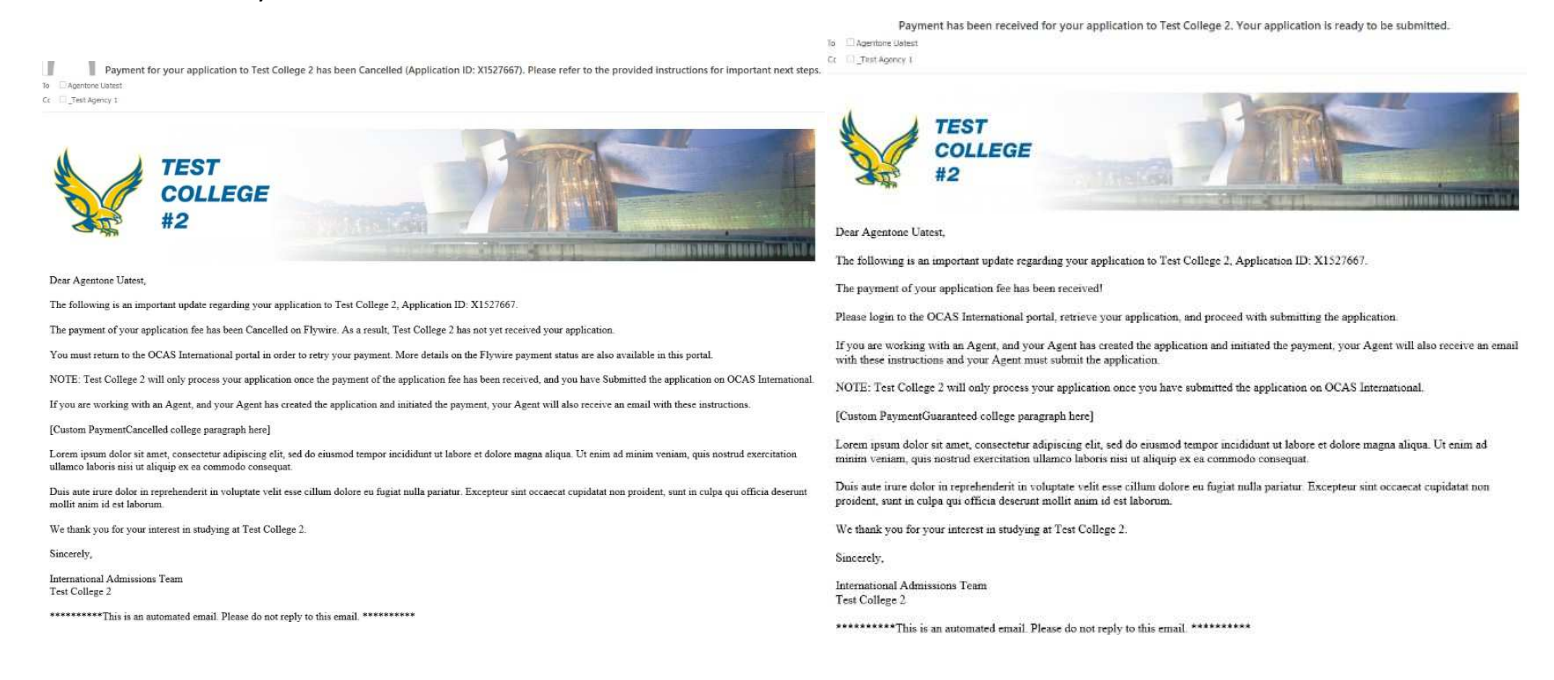

#### 8. After the payment status has been updated to Guaranteed, click 'Save and Continue.'

| Application for <u>Agentone Uatest</u><br>Payment              | Draft             | Contact College   Application #X1527667             |
|----------------------------------------------------------------|-------------------|-----------------------------------------------------|
| Order Summary                                                  |                   |                                                     |
| Review your order to ensure it is correct.                     |                   |                                                     |
| Description                                                    | Amount            |                                                     |
| Application Fee                                                | \$500.00          |                                                     |
| Flywire - OCA603999142 (Payment Cancelled)                     | \$0.00            |                                                     |
| Flywire - OCA651741688 (Payment Received)                      | -\$500.00         |                                                     |
| Amount Owed                                                    | \$0.00            |                                                     |
| Your application fee payment has been received Save + Continue | Click Save and Co | ntinue to proceed with submitting your application. |

#### **Review and Submit**

1. Review the information to ensure accuracy and completeness and use the [Change] button at the top of each section to go back to an earlier section in order to make revisions orcorrections.

- 2. Scroll down this page to review the provided Program Selections, Education, English Proficiency, and Supporting Documents.
- At the bottom of this page, check the box to agree to the terms and click 'Submit Application' button

| pplication f    | or Justi Suman 🚥                                                                                   | Education                                                                                                    | Chang              |
|-----------------|----------------------------------------------------------------------------------------------------|----------------------------------------------------------------------------------------------------|--------------------|
| ibmit           |                                                                                                    | St. Xavier?s High School, Hansol                                                                                                    |                    |
|                 |                                                                                                    | Type Secondary                                                                                                    |                    |
| Please review   | the information below for accuracy and completeness.                                               | Pispiern Ergineeing                                                                                                    |                    |
|                 | correct, you may proceed to submit your application to Test College 2!                             | Dredemail Received Service Secondary / High School Graduation Diploma                                                                                                    |                    |
|                 |                                                                                                    | Country Helde<br>Status Completed                                                                                                    |                    |
| Selected Progra | ama                                                                                                |                                                                                                    |                    |
|                 |                                                                                                    | Central University of Himachal Pradesh                                                                                                    |                    |
| 1 - Other 3     |                                                                                                    | Type College<br>Program Consider Systems                                                                                                    |                    |
| ento            | Fall 2019                                                                                          | Dredential Received Final Dolome, Cettificate, Graduate Certificate, Degree                                                                                                    |                    |
| rederidat.      | Other                                                                                              | County inde                                                                                                    |                    |
|                 |                                                                                                    | Statua Completed                                                                                                    |                    |
| ersonal Inform  | nation                                                                                             | English Proficiency Scores                                                                                                    |                    |
| egal Name:      | Justi Samen                                                                                        | CEFR                                                                                                    |                    |
| ate of Brith    | Aug 31, 1983                                                                                       | Scow 09                                                                                                    |                    |
| ender:          | Female                                                                                             | Completion Date: May 6, 2017                                                                                                    |                    |
| 1.1.1           |                                                                                                    | Sub Scores Latering 33                                                                                                    |                    |
| itizenship      |                                                                                                    | Reading 344                                                                                                    |                    |
| terus in Canada | No status in Canada                                                                                | Writing SS                                                                                                    |                    |
| buntry.         | India                                                                                              | Speaking 12                                                                                                    |                    |
| Address         |                                                                                                    | Supporting Documents                                                                                                    | Charp              |
| ument Address   | Annual and the Reveal And Andrews Reveal Annual Reveal Andrews                                     |                                                                                                    |                    |
|                 | Apartment #94, Vipo Bhaini Khurd Tehail Nilokheri Diatrict Karnal, Amritaar, Punyab, India, 326990 | Proof of Citizenship                                                                                                    |                    |
| falling Address | Apartment #14, Vipo Bhain: Khurd Tehail Nilokheri District Karnal, Anvitsar, Punjab, India, 326990 | Birth Certificate      timage (pg                                                                                                    |                    |
| Contact Inform  | ation                                                                                              | Academic Documents for St. Xavier?s High School, Hansol                                                                                                    |                    |
| ther Phone:     | +91 05112 341 234 Ext. 214                                                                         | Academic Documents for St. Xaver/s High School, Hanton<br>Nidtem Transcipt / Make                                                                                                    |                    |
| meil.           | Justfume@meilnetor.com                                                                             | 1 imge jpg                                                                                                    |                    |
| mergency Cor    | tact                                                                                               | Academic Documents for Central University of Himachal Pradesh                                                                                                    |                    |
| ame             | Gusdu Suman                                                                                        | Provisional Certificate                                                                                                    |                    |
| elationship     | Ungle                                                                                              | t. emopt.jpg                                                                                                    |                    |
| none            | +9105112341234                                                                                     | Test Scores for CEFR                                                                                                    |                    |
| tiar)           | GundSuma@ma/Inator.com                                                                             | t maping                                                                                                    |                    |
| ret Language.   | English                                                                                            | Constraints ()                                                                                                    |                    |
|                 |                                                                                                    | I certify that the provided information is true and complete. I understand that any fails or incomplete information or docum<br>seport of my application may imalifate my application to Trest Callege 2.     I greet to the terms suffered grove | menta submitted in |

- 3. You will see a confirmation message on the next page.
- 4. Click the 'Done' button to return to the Applicant dashboard

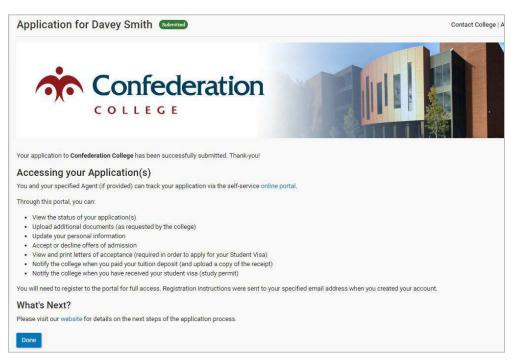

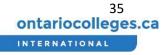

### How do I manage applicants?

#### View List of Applicants

- 1. Log in to your account. If you are not sure how to do this, please follow the *Login* instructions.
- 2. From the Dashboard view, click the 'Applicants' link under 'List Views' on the left.
- 3. The list of Applicants will be displayed to the right.

| ontariocolleges.ca                    | List Applicants                                           |   |                                                                                                    |                                                                      |                        |  |
|---------------------------------------|-----------------------------------------------------------|---|----------------------------------------------------------------------------------------------------|----------------------------------------------------------------------|------------------------|--|
| INTERNATIONAL                         | Filter<br>Filter By Term                                  |   | Q. Search by Name, Email, or Applican                                                                        | t #                                                                  |                        |  |
| A Dashboard                           | Any Term                                                  | • | Showing 25 of 163 applicants                                                                                 |                                                                      |                        |  |
| New Application     List Views        | Filter By College                                         | • | gurpreet<br>27JUgmadinator.com<br>1. Unersitable                                                             | Ci Born: Feb 10, 1991<br>© Unavailable                               |                        |  |
| Applicants                            |                                                           |   | Applicant #X1185606                                                                                          | Last Activity: Det 24, 2017                                          | Creating Oct 24, 2017  |  |
| Applications<br>Offers                | Any Country                                               | • | Yep Abbott .<br>VepAbbot, ocastest@mailmator.com<br>4. +1 (519) 567/1234                                     | G Bom: Dec 17, 2000<br>Vinited Kingdom                               |                        |  |
|                                       | Sort<br>Sort By                                           |   | Applmant #X1101628                                                                                           | Last Activity: Oct 24, 2017                                          | Criminal: Oct.24, 2017 |  |
|                                       | Name     Country     Last Activity Date     Creation Date |   | Yep Tobias Maximus Abbott<br>YepAbbot_ocastest@mailinator.com<br>1. +44 020 1555 4587<br>Applicant #01166472 | tă Born: Dec 17, 2000<br>• United Kingdom<br>Lan Adlinty Not 8, 2017 | Creation Nov 7, 2017 - |  |
| Sort Direction  Accending  Descending | Sort Direction O Ascending                                |   | Alf Ankunding<br>UV8CAYRDRVZX/Z350RD@mailmator.com<br>1_40109883345076<br>Applicant 61115539                 | E Born Jan 18, 1992<br>Philippines<br>Last Actiony Oct 24, 2017      | Created Oct 14 2017    |  |

#### Search for an Applicant

- 4. At the top of the list, enter the Applicant's name, email address or applicant number.
- 5. The search results will appear below as the search term is being entered.

| ontariocolleges.ca                                    | List Applicants          |   |                                                                         |                                                                         |                        |  |  |  |
|-------------------------------------------------------|--------------------------|---|-------------------------------------------------------------------------|-------------------------------------------------------------------------|------------------------|--|--|--|
|                                                       | Filter<br>Filter By Term |   | Q. Search by Name, Email, or Applican                                   | 4.#                                                                     |                        |  |  |  |
| A Dashboard                                           | Any Term                 | • | Showing 25 of 163 applicants                                            |                                                                         |                        |  |  |  |
| New Application                                       | Filter By College        |   | gurpreet                                                                |                                                                         |                        |  |  |  |
| 🔳 List Views 🦒                                        | Any College              |   | <ul> <li>Z730@mailinatur.com</li> <li>Unavailable</li> </ul>            | <ul> <li>Born Feb 10, 1991</li> <li>Unavailable</li> </ul>              |                        |  |  |  |
| Applicants                                            | Filter By Country        |   | Applicant #X1185656                                                     | Last Activity, Oct.24, 2017                                             | Createst. Oct 24, 2017 |  |  |  |
| Applications<br>Offers                                | Any Country              |   | Yep Abbott                                                              |                                                                         |                        |  |  |  |
| Sort<br>Sort By<br>Name<br>Country<br>Last Activity D |                          |   | YepAbbot, ocastest@mailmator.com + +1 (519) 567:1234 Applicate #X110528 | Born, Dec 17, 2000     United Kingdom     Last Activity: Det 34, 2017   | Creative: Oct 24, 2217 |  |  |  |
|                                                       | O Name                   |   | Yep Tobias Maximus Abbott<br>■ YepAbbot_ocastest@mailinator.com         | G Barn Dec 17, 2000                                                     |                        |  |  |  |
|                                                       | C Last Activity Date     |   | t +44 020 1555 4587<br>Agglicum ##1106472                               | <ul> <li>United Kingdom</li> <li>Lass Activity: Nov 8, 2017.</li> </ul> | Creating Nov 7, 2017   |  |  |  |
|                                                       | O Ascending              |   | Alf Ankunding IY6CAYEDRVZXJZ3SDRD(Emailinator.com +++01.098883.45676    | Ci Born: Jan 18, 1992<br>9 Philippines                                  |                        |  |  |  |
|                                                       | O Descending             |   | Applicant #X1185439                                                     | Last Activity: Get 24, 2017                                             | Createst: Oct 24, 2017 |  |  |  |

#### Filter the List of Applicants

6. Select the filter you would like to apply from the dropdowns to the left of the list. Applicants can be filtered by term, college or country.

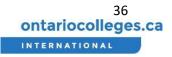

| ontariocolleges.ca     | List Applicants                                           |                                                                                                    |                                                                      |                       |   |
|------------------------|-----------------------------------------------------------|----------------------------------------------------------------------------------------------------|----------------------------------------------------------------------|-----------------------|---|
| INTERNATIONAL          | Filter<br>Filter By Term                                  | Q. Search by Name, Emiall, or Applican                                                                  | it #                                                                 |                       |   |
| A Dashboard            | Any Term                                                  | • and                                                                                                   |                                                                      |                       |   |
| New Application        | Filter By College                                         | surpreet                                                                                                |                                                                      |                       |   |
| List Views             | Any College                                               | • • • • • • • • • • • • • • • • • • •                                                                   | Gi Born: Feb 10, 1991<br>© Unavailable                               |                       | > |
| Applicants             | Filter By Country                                         | andicard #X1185628                                                                                      | Last Activity Det 24, 2817                                           | Consted, 0ct 24, 2017 |   |
| Applications<br>Offers | Any Country                                               | •                                                                                                    | 🖽 Born: Dec 17, 2000                                                 |                       | > |
|                        | Sort<br>Sort By                                           | +1 (519) 567-1234<br>AppSount #X1100520                                                                 | United Ringdom     Lem Activity: Oct 24, 2817                        | Gented: Ort 24, 2017  |   |
|                        | Name     Country     Lost Activity Date     Creation Date | Yep Tobias Maximus Abbott<br>YepAbbot_ocastest@mailmator.com<br>\$444.020.1555.4587<br>Appleam KK186472 | CB Born: Dec 17, 2000<br>© United Kingdom<br>Lan-Active: Nex 8, 2017 | Grantes New 7, 2017   | 5 |
|                        | Sort Direction Ascending Descending                       | Alf Ankunding<br>IV950AVR0RVZXU2550RDgmallinater.com<br>1_+01.09888345576<br>Appleant #2118531          | Ca Born, Jan 18, 1992<br>Philippines<br>Last kenner, Doi 24, 2017    | Orested, Oct 24, 2017 | ž |

### Sort the List of Applicants

7. Select how you would like the list to be sorted from the options to the left of the list. Applicants can be sorted by name (last name), country, last activity date or creation date and the list can be sorted in ascending or descending order.

| ontariocolleges.ca     | List Applicants                                           |   |                                                                                                    |                                                                         |                        |  |
|------------------------|-----------------------------------------------------------|---|----------------------------------------------------------------------------------------------------|-------------------------------------------------------------------------|------------------------|--|
| INTERNATIONAL          | Filter<br>Filter By Term                                  |   | Q Search by Name, Email, or Applican                                                                       | 1.0                                                                     |                        |  |
| A Dashboard            | Any Term                                                  | • | Showing 25 of 163 applicants                                                                               |                                                                         |                        |  |
| New Application        | Filter By College                                         |   | gurpreet                                                                                                   |                                                                         |                        |  |
| 🔳 List Views 🦒         | Any College                                               |   | Z73U@mailmator.com<br>% Unavailable                                                                        | G Born Feb 10, 1991<br>© Unavailable                                    |                        |  |
| Applicants             | Filter By Country                                         |   | Applicant #01185606                                                                                        | Last Activity, Oct 24, 2017                                             | Greatest: Oct 24, 2017 |  |
| Applications<br>Offers | Any Country                                               |   | Yep Abbott                                                                                                 | G Both Dec 17, 2000                                                     |                        |  |
|                        | Sort<br>Sort By                                           |   | • +1 (519) 567-1234<br>Applicant #X118528                                                                  | United Kingdom Last Activity: Det 24, 2017                              | Created: Oct 24, 2017  |  |
|                        | Name     Country     Last Activity Date     Creation Date |   | Yep Tobias Maximus Abbott<br>YepAbbot_ocastest@mailinator.com<br>1, +44 020 1555 4567<br>Ageleant #E118672 | Gi Born: Dec 17, 2000<br>• United Kingdom<br>Last Activity: Nev 8, 2017 | Createst Nov 7, 2017   |  |
|                        | Sort Direction  Ascending                                 |   | Alf Ankunding INSCAVEDRVZXJZ3SORD@mailinator.com 1, +91 098883 45676                                       | G Born: Jan 18, 1992<br>9 Philippines                                   |                        |  |
|                        | O Descending                                              |   | Applicant #X1185439                                                                                        | Last Activity, Oct 24, 2017                                             | Orement: Oct 24, 2017  |  |

## View and Edit Applicant Information

- 1. Log in to your account. If you are not sure how to do this, please follow the section Log in to the Agent Portal section.
- 2. From the Dashboard view, click the 'Applicants' link under 'List Views' on the left
- 3. Click on the Applicant that you would like to view.

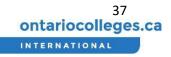

|                        | A333 (5                                                   |    |                                                                                                    |                                                                          |                       |   |
|------------------------|-----------------------------------------------------------|----|----------------------------------------------------------------------------------------------------|--------------------------------------------------------------------------|-----------------------|---|
| ontariocolleges.ca     | List Applicants                                           |    |                                                                                                    |                                                                          |                       |   |
| INTERNATIONAL          | Filter<br>Filter By Term                                  |    | Q. Search by Name, Email, or Applic                                                                         | sant #                                                                   |                       |   |
| A Dashboard            | Any Term                                                  | .* | Showing 25 of 163 applicants                                                                                |                                                                          |                       |   |
| New Application        | Filter By College                                         |    | gurpreet                                                                                                    |                                                                          |                       |   |
| E List Views           | Any College                                               |    | Z7JU@mailinator.com                                                                                         | C Born: Feb 10, 1991<br>Unavailable                                      |                       | > |
| Applicants             |                                                           |    | Applicant #X1185606                                                                                         | Last Activity: Oct 34, 2017                                              | Cinated: Oct 24, 2017 |   |
| Applications<br>Offers | Any Country                                               | •  | Yep Abbott                                                                                                  | 2 Born: Dec 17, 2000                                                     |                       |   |
|                        | Sort                                                      |    | L +1 (519) 567-1234                                                                                         | United Kingdom                                                           |                       | > |
|                        | Sort By                                                   |    | Applicant #X1185528                                                                                         | Last Activity, Oct 24, 2017                                              | Deaned: Oct 24, 2017  |   |
|                        | Name     Country     Last Activity Date     Creation Date |    | Yep Tobias Maximus Abbott<br>YepAbbot, ocastest@mailinator.com<br>+ +44 020 1555 4587<br>Applicant #X138472 | Cil Born: Dec. 17, 2000<br>© United Kingdom<br>Less Activity Nov 8, 2017 | Created Nov 7, 2017   | > |

4. On the applicant dashboard click on the 'View Profile' button.

| Yep A |                                                                             |                             |                         |                 |
|-------|-----------------------------------------------------------------------------|-----------------------------|-------------------------|-----------------|
| Appli | ications                                                                    |                             |                         | New Application |
| æ     | Test College 1 Review<br>Eap Program 1 (Fall 2016)<br>Application #X1485039 | Last Activity: Oct 24, 2017 | Submitted: Oct 24, 2017 | >               |

5. The applicant's profile information will be displayed on the next page.

| Yep Abbott     |              |        |
|----------------|--------------|--------|
| Applicant Dash | oard         |        |
| Personal Info  | mation       | Change |
| Legal Name:    | Yep Abbott   |        |
| Date of Birth: | Dec 17, 2000 |        |
| Gender.        | Male         |        |
| Citizenship    |              |        |

6. Click the 'change' button at the top right to edit the Applicant's information.

| ep Abbott           |                     |          |  |
|---------------------|---------------------|----------|--|
| Applicant Dashbo    | rd                  |          |  |
| Personal Inform     | ation               | Change   |  |
| Legal Name:         | Yep Abbott          | <b>\</b> |  |
| Date of Birth:      | Dec 17, 2000        |          |  |
| Gender              | Male                |          |  |
| Citizenship         |                     |          |  |
| Status in Canada.   | No status in Canada |          |  |
| Country             | United Kingdom      |          |  |
|                     | SHOW MORE           |          |  |
| Education           |                     | Change   |  |
| Lincoln Internat    | onal Academy        |          |  |
| Type                | University          |          |  |
| Program             | Taxation            |          |  |
| Credential Received | Other               |          |  |
| Country:            | United Kingdom      |          |  |
| Status              | Completed           |          |  |

Each applicant will be assigned a unique ID. This will appear in the List Applicants page and is also a searchable field.

# How do I Manage Applications?

### View List of Applications

- Log in to your account. If you are not sure how to do this, please follow the section Log in to the Agent Portal.
- 2. From the Dashboard view, click the 'Applications' link under 'List Views' on the left.
- 3. The list of applications will be displayed to the right

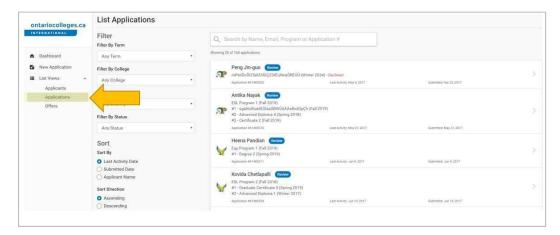

## Search, Filter, and Sort the List of Applications

- 4. At the top of the list, enter the Applicant's name, email address, program or application number.
- 5. The search results will appear below as the search term is being entered

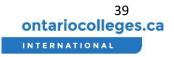

| ontariocolleges.ca         | List Applications                                                 |   |              |                                                                                                    |                                                |                         |   |
|----------------------------|-------------------------------------------------------------------|---|--------------|----------------------------------------------------------------------------------------------------|------------------------------------------------|-------------------------|---|
| INTERNATIONAL              | Filter<br>Filter By Term                                          |   | Q 50         | arch by Name, Email, Program or Ap                                                                                                    | oplication #                                   |                         |   |
| A Dashboard                | Any Term                                                          |   | Showing 25 e | af 160 applications                                                                                                    |                                                |                         |   |
| New Application            | Filter By College                                                 |   | ~            | Peng Jin-guo Review                                                                                                    |                                                |                         |   |
| E List Views               | Any College                                                       | • |              | mPółłÓcÓłZSełZółUÇZDŒúNcqÖREÜÜ (Winter<br>Application #X1485320                                                                                                    | 2024) - Declined<br>Last Activity: May 6, 2017 | Submitted: Apr 25, 2017 |   |
| Applicants<br>Applications | Filter By Country                                                 |   |              | Antika Nayak Review                                                                                                    |                                                |                         |   |
| Offers                     | Any Country                                                       |   | æ            | ESL Program 1 (Fall 2019)<br>#1 - úgálóúRuédEÚláaÓ8WŰöÁÁsBwIQpCh (Fr                                                                                                    | ul 2010)                                       |                         |   |
|                            | Filter By Status                                                  |   |              | #2 - Advanced Diploma 4 (Spring 2018)<br>#3 - Certificate 2 (Fall 2019)                                                                                                 |                                                |                         | 2 |
|                            | Any Status                                                        |   |              | Application #X1485310                                                                                                    | Last Activity: May 21, 2017                    | Submitted: May 21, 2017 |   |
|                            | Sort<br>Sort By<br>O Last Activity Date                           |   |              | Heena Pandian (Review)<br>Eap Program 1 (Fail 2019)<br>#1 - Degree 2 (Spring 2019)<br>Application #X1483311                                                             | Last Activity: Jun 9, 2017                     | Submitted Jun 9, 2017   | þ |
|                            | Submitted Date Applicant Name Sort Direction Ascending Descending |   | V            | Kovida Chetlapalli (Review)<br>ESL Program 2 (Fall 2018)<br>#1 - Graduato Certificate 5 (Spring 2019)<br>#2 - Advanced Diploma 1 (Winter 2017)<br>Application #X1483324 | Last Amyrig Jun 13, 2017                       | Submitted Jun 13, 2017  | > |

6. Select the filter you would like to apply from the dropdowns to the left of the list. Applications can be filtered by term, college, country or status.

| ontariocolleges.ca     | List Applications                                                 |                                                                                                    |  |
|------------------------|-------------------------------------------------------------------|----------------------------------------------------------------------------------------------------|--|
| INTERNATIONAL          | Filter<br>Filter By Term                                          | Q. Search by Name, Email, Program or Application #                                                                                                    |  |
| A Dashboard            | Any Term                                                          | • Leatens                                                                                                    |  |
| New Application        | Filter By College                                                 | Peng Jin-guo Rinko<br>0/254/26/02/02 Okeo/042/00 (Winter 2024) - Declined                                                                                                    |  |
| List Views  Applicants | Any College                                                       | April 2012 and 2010 (CLUE Unred One Coll (Winner 2024) "Decimient     April 2017     April 2017     Budminner Apr 20, 2017                                                                                                    |  |
| Applications           | Filter By Country                                                 | Antika Nayak (Review)                                                                                                    |  |
| Offers                 | Any Country<br>Filter By Status<br>Any Status                     |                                                                                                    |  |
|                        | Sort<br>Sort By<br>• Last Activity Date                           | Heena Pandian         Connor           Exp Program 1 (Fall 2016)<br>#1: Drogram 2 (Droing 2019)<br>Againston (14021)         Last Actiony, July 3, 2017         Bulmmer July 3, 2017                                                                     |  |
|                        | Submitted Date Applicant Name Sort Direction Ascending Descending | Kovida Chetiapalii         None           SE. Poogam 2 (#12) 218 ()         1.3 (2016)           #1 Gadatas Celficitias 5 (\$pring 2019)         1.2 (Anazored Defoma 1 (Worker 2017)           Applicators F114/2013         Last Actings, Jan 11, 2017 |  |

7. If the 'Review' status is selected, applications can also be filtered by program status

8. Select how you would like the list to be sorted from the options to the left of the list. Applications can be sorted by last activity date, submitted date or applicant name and the list can be sorted in ascending or descending order.

| ontariocolleges.ca         | List Applications                                                 |                                                                                                    |    |
|----------------------------|-------------------------------------------------------------------|----------------------------------------------------------------------------------------------------|----|
| INTERNATIONAL              | Filter<br>Filter By Term                                          | Q_ Search by Name, Email, Program or Application #                                                                                                    |    |
| n Dashboard                | Any Term                                                          | Showing 25 of 160 applications                                                                                                    |    |
| New Application            | Filter By College                                                 | Peng Jin-guo (Review)                                                                                                    |    |
| I List Views ∽             | Any College                                                       | P     PesilocóizseizzelőzebőzelőkedőREUŐ (Winter 2024) – Decland     Application KKT483259     Least Aconing: Marki, 2017     Bultimmeis: Apr 25, 2017                                                                        | 20 |
| Applicants<br>Applications | Filter By Country                                                 | Antika Nayak (Review)                                                                                                    |    |
| Offers                     | Any Country                                                       | ESL Program 1 (Fall 2019)     If - GgAldoRoudeEUlaaOBWÜGAAsBmiQpCh (Fall 2019)                                                                                                    |    |
|                            | Filter By Status                                                  | #2-Advanced Diploma 4 (Spring 2018)<br>#3 - Certificate 2 (Fall 2019)                                                                                                    | ×  |
|                            | Any Status                                                        | Application 491485310 Last Activity May 21, 2017 Subremed: May 21, 2017                                                                                                    |    |
|                            | Sort<br>Sort By<br>Cast Activity Date                             | Heena Pandian         Nexme           Exp. Polycamin (1/42 2016)         1/42 2016)           Application write(S011)         Last Activity: Jun 9, 2017           Application write(S011)         Last Activity: Jun 9, 2017 | ž  |
|                            | Submitted Date Applicant Name Sort Direction Accending Descending | Kovida Chetiapalli Reve<br>ESS, Program 2 (Fal 2018)<br>11. Graduate Confidente 5 (Spring 2019)<br>12. Advanced Options 1 (Writer 2017)<br>Ageicerion R145524 Lark Kniver, Jun 13, 2017 Submitted Jun 13, 2017                | Ş. |

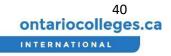

The Filters and Sort direction can be Rest to defaults by pressing the Reset All button as shown below:

| Filter                      | Reset All |
|-----------------------------|-----------|
| Filter By Term              | -         |
| Winter 2018                 | *         |
| Filter By Country           |           |
| India                       |           |
| Filter By Application Statu | s         |
| Review                      | ٠         |
| Filter By Program Status    |           |
| Any Status                  |           |

### View and Edit Application Information

1. Log in to your account. If you are not sure how to do this, please refer to the instructions, section Log in to the Agent Portal.

- 2. From the Dashboard view, click the 'Applications' link under 'List Views' on the left.
- 3. Click on the application that you would like to view

| ontariocolleges.ca        | List Applications        |   |            |                                                                         |                                                      |                         |           |
|---------------------------|--------------------------|---|------------|-------------------------------------------------------------------------|------------------------------------------------------|-------------------------|-----------|
| INTERNATIONAL             | Filter<br>Filter By Term |   | Q s        | earch by Name, Email, Program or                                        | Application #                                        |                         |           |
| A Dashboard               | Any Term                 |   | Showing 25 | of 160 applications                                                     |                                                      |                         |           |
| New Application           | Filter By College        |   | ~          | Peng Jin-guo (Review)                                                   |                                                      |                         |           |
| List Views     Applicants | Any College              | • | æ          | mPóliócóiZSeIZóIÜÇZDŒúNcqÓREÜŰ (Wi<br>Abalication #X1485320             | Inter 2024) - Declined<br>Last Activity: May 6, 2017 | Subsymed Apr 25, 2017   | 2         |
| Applications              |                          |   |            | Antika Nayak Review                                                     |                                                      |                         |           |
| Offers                    | Any Country              | • | æ          | ESL Program 1 (Fall 2019)<br>#1 - úgálóúRuedEÚláaÓBWŰőÁÁsBWIQpÇI        | n (Fall 2019)                                        |                         | ×.        |
|                           | Filter By Status         |   | 0.         | #2 - Advanced Diploma 4 (Spring 2018)<br>#3 - Certificate 2 (Fall 2019) |                                                      |                         | · · · · · |
|                           | Any Status               |   |            | Application #X1485310                                                   | Last Activity: May 21, 2017                          | Submitted: May 21, 2017 |           |
|                           | Sort                     |   |            | Heena Pandian (Review)<br>Eap Program 1 (Fall 2019)                     |                                                      |                         |           |
|                           | Sort By                  |   | ¥          | #1 - Degree 2 (Spring 2019)                                             |                                                      |                         | 2         |
|                           | Last Activity Date       |   |            | Application #X1485311                                                   | Last Activity: Jun 9, 2017                           | Submitted: Jun 9, 2017  |           |

4. When the application is in 'Draft' status, sections of the application can be updated by clickingthe 'Change' button at the top right of each section.

| A |                                                    | Application for Justi Suman 📼<br>Submit                                                                                                    |        |
|---|----------------------------------------------------|----------------------------------------------------------------------------------------------------|--------|
| 3 | Personal Information<br>Enter personal information | Please review the information below for accuracy and completeness.<br>If everything is correct, you may proceed to submit your application to Test College 2! |        |
| 0 | Agent<br>Provide agent details                     | Selected Programs #1 - Other 3                                                                                                    | Change |
|   | Program Selection<br>Choose your programs          | Term: Fall 2019<br>Credential Other                                                                                                    |        |
| Ø | Education<br>Describe your education               | Personal Information                                                                                                    | Change |
| 0 | Supporting Documents<br>Upload your documents      | Legal Name: Justi Suman<br>Date of Birth: Aug 31, 1983<br>Gender Female                                                                                       |        |
| Ø | Payment<br>Pay application fee                     | Citizenship                                                                                                    |        |
| > | Submit<br>Review and submit                        | Status in Canada: No status in Canada<br>Country: India                                                                                                    |        |

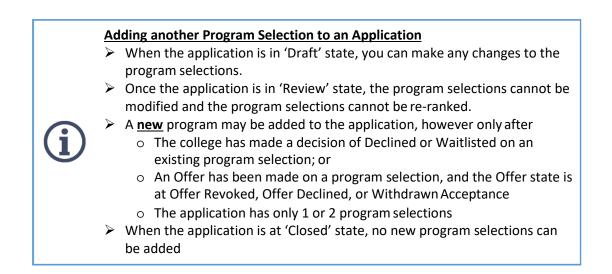

Each application will be assigned a unique ID. This will appear in the List Applications page and is also a searchable field.

The applicant's Personal information, Education, and Supporting Documents can be modified after the application is submitted. Select the [Change] button to load the appropriate page and make the modifications then click Save.

## Responding to Applications that "Need More Information"

During the initial review of the application, the college may find errors or require additional information. When this happens, the state will be set to "Needs More Information" and you and the applicant will receive an email notification. Follow the steps below to provide the corrections or missing information.

### Locate the Application

- Log in to your account. If you are not sure how to do this, please follow the section Log in to the Agent Portal.
- 2. Click the 'Applications' link under 'List Views' on the left.

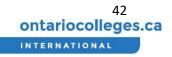

3. Filter by Application Status = 'Needs More Information' as shown below.

|                                                              | List Applications                                                                                                    |
|--------------------------------------------------------------|----------------------------------------------------------------------------------------------------|
| ontariocolleges.ca                                           | Filter Reset All Q. Search by Name, Email, Program or Application #                                                                                                    |
| Dashboard     New Application     List Views      Applicants | Winter 2019         Showing 1 of 1 applications         Filter By College         Raj Singh (Seeds More Information)           Filter By College         #1 - Computer Applications Development (Winter 2019)         Applications (X150684         List Actiny: Jun 19, 2018 |
| Applications<br>Offers                                       | Filter By Country Any Country  Filter By Application Status  Needs More Information Any Status Closed Draft Needs More Information Review                                                                                                    |
|                                                              | Submitted Date Soft Direction Ascending Descending                                                                                                    |

4. Enter the applicant's name or the application ID into the search bar, in order to find the appropriate applicant. Select this item from the list.

#### Review the Instructions

 On the Application Details page, you will see a section at the top, 'Additional Information Required', along with the notes and instructions from the college. The college may request corrections to: Personal Information, Education, or Supporting Documents. The example below shows corrections for Supporting Documents

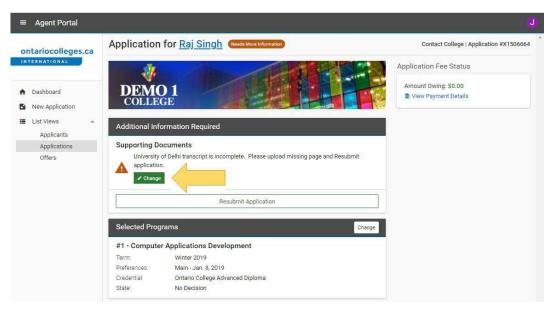

2. Read the instructions carefully, then click the 'Change' button.

### Make the Necessary Corrections

 The appropriate page in the application will appear – the example below shows the Supporting Documents. Following the instructions provided above, locate the necessary Supporting Document that requires the missing information.

| ntariocolleges.ca                          | Academic Documents for University of Delhi Please provide the necessary files for this school.                                                                                                    |   |
|--------------------------------------------|----------------------------------------------------------------------------------------------------|---|
| Dashboard<br>New Application<br>List Views | You may upload up to 10 files per document. Ensure the size of each file is 50 MB or less. Final Graduation Diploma / Certificate Upload a copy of your Final Graduation Diploma / Certificate                                                            | × |
| Applicants<br>Applications<br>Offers       | 567KB<br>Demo-Secondary-School1.png<br>Added: Jun. 19, 2018, 10:43:38 a.m.<br>+ Add Another Document                                                                                                    |   |
|                                            | Test Scores for IELTS (Optional)         If possible, please provide one or more files for this test.         You may upload up to 10 files. Ensure the size of each file is 50 MB or less.         Upload a copy of your English Proficiency Test scores |   |

2. In the 'Academic Documents' section under the relevant establishment, click the type of document you will submit.

3. An upload window will appear. You may drag and drop a document from your computer onto the upload window, or you may click the 'Select files(s)' area to select a document forupload

4. Scroll to the bottom of the page and click 'Save' button to save changes.

#### Re-submit application

1. On the Application Details page, click on 'Resubmit'

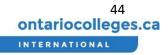

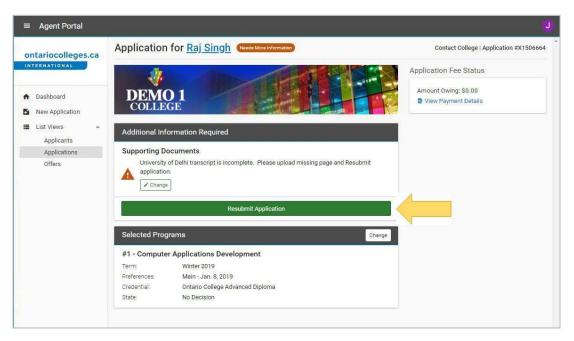

After Resubmit, the application state will change to 'Resubmitted'

### View Application Status

- 1. From the Dashboard view, click the 'Applications' link under 'List Views' on the left.
- 2. The application status is displayed next to each application in the list. Applications can either be in 'Draft', 'Review' or 'Closed' status.

| ontariocolleges.ca     | List Applications                                        |                                                                                        |                                        |   |
|------------------------|----------------------------------------------------------|----------------------------------------------------------------------------------------|----------------------------------------|---|
| INTERNATIONAL          | Filter<br>Filter By Term                                 | et All Q. Search by Name, Email, Program or Application #                              |                                        |   |
| A Dashboard            | Spring 2017                                              | Showing 12 of 12 applications Filtered Results X                                       |                                        |   |
| New Application        | Filter By College                                        | Kovida Chetlapalli (Review)                                                            |                                        |   |
| III List Views ∧       | Any College                                              | ESL Program 2 (Fall 2018) - Offer     #1 - Other 5 (Spring 2017)                       |                                        | > |
| Applicants             | Filter By Country                                        | Application #X1485322                                                                  | Jun 13, 2017 Submitted: Jun 13, 2017   |   |
| Applications<br>Offers | Any Country                                              | Nikita Spinka (Raviev)                                                                 |                                        |   |
|                        | Filter By Status                                         | #1 - Graduate Certificate 2 (Spring 2017)                                              | Oct 24, 2017 Submitted: Oct 24, 2017   |   |
|                        | Any Status                                               | Eudora Labadie Review                                                                  |                                        |   |
|                        | Sort<br>Sort By                                          | #1 - Graduate Certificate 3 (Spring 20 ) - Offer                                       | . Oct 24, 2017 Submitted: Oct 24, 2017 |   |
|                        | Last Activity Date     Submitted Date     Applicant Name | Kyleigh Leannon Const<br>#1 - Advanced Diploma 5 (Spring 2017)<br>Aspictation #X145188 | . 0x124, 2017 Oreaned Oct 24, 2017     |   |

The College will make a Decision on one or more Program Selections included on the application:

- Waitlisted can be issued when there are no seats available in the program. There is no guarantee that the college will issue an offer when the applicant is put on the waitlist.
- Declined may be used when there is no intention to further pursue that program selection on the application. Furthermore, in some cases, Declined may be used to indicate when a decision has been made on other program selections
- Pre-Admitted, and
- Offered

## Withdraw or Cancel an Application

- 1. From the Dashboard view, click the 'Applications' link under 'List Views' on the left.
- 2. Search for the application you wish to withdraw or cancel and click on the application.
- 3. At the top right of the screen click the 'Contact College' link and contact the relevant college through the contact details provided in the pop-up window.
- 4. Provide the appropriate Application ID (and Applicant's Name) to the college, for the application you would like to Close.

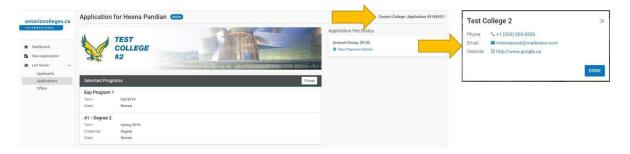

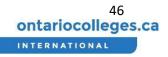

# How do I Manage Offers?

Search, Filter, and Sort the List of Offers

- 1. From the Dashboard view, click the 'Offers' link under 'List Views' on the left.
- 2. The list of offers will be displayed to the right.

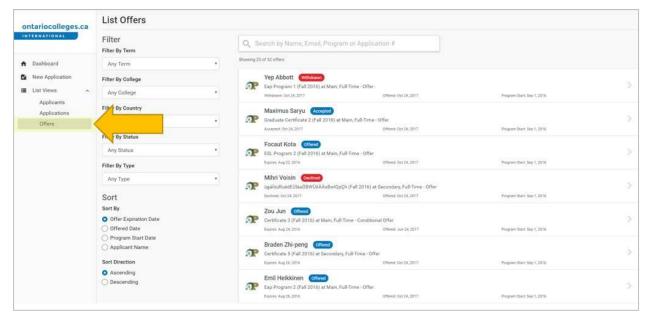

- 3. At the top of the list, enter the applicant's name, email address, program or application number.
- 4. The search results will appear below as the search term is being entered.

| ontariocolleges.ca         | List Offers                                          | 16        |                                                                                                 |                                           |                             |    |
|----------------------------|------------------------------------------------------|-----------|-------------------------------------------------------------------------------------------------|-------------------------------------------|-----------------------------|----|
| INTERNATIONAL              | Filter<br>Filter By Term                             |           | earch by Name, Email, Program or                                                                | Application #                             |                             |    |
| A Dashboard                | Any Term                                             | Showing 2 | 5 of 52 offers                                                                                  |                                           |                             |    |
| New Application            | Filter By College                                    | æ         | Yep Abbott (Working)<br>Eap Program 1 (Fall 2016) at Main, Full-Tim                             | - 01-                                     |                             |    |
| List Views ^               | Any College                                          |           | Eap Program 1 (Pail 2010) at Main, Pulerin<br>Withdown Oct 24, 2017                             | Offered, Oct 24, 2017                     | Program Dilett, Sep 3, 2016 |    |
| Applicants<br>Applications | Filter By Country                                    | -         | Maximus Saryu Accepted                                                                          |                                           |                             |    |
| Offers                     | Any Country                                          | · 🤊       | Graduate Certificate 2 (Fall 2016) at Main, I<br>Accessed det 24, 2017                          | GMered Oct 24, 2017                       | Program Start Sep 1, 2016   | 2. |
|                            | Filter By Status                                     |           |                                                                                                 |                                           |                             |    |
|                            | Any Status                                           | · 🔊       | Focaut Kota Officed<br>ESL Program 2 (Fall 2016) at Main, Full-Tan                              | e - Offer                                 |                             | 5  |
|                            | Filter By Type                                       |           | Express Aug 32, 2016                                                                            | Offerent, Out 24, 2017                    | Program Illian, Jap 1, 2016 |    |
|                            | Any Type                                             |           | Mihri Voisin (Recirco)<br>ugalooRuedEUlaaOBWÜcAAsBwiQpCh (Fa                                    | I 2016) at Secondary, Full-Time - Offer   |                             | 5  |
|                            | Sort                                                 |           | Derlikelt Oct 24, 2017                                                                          | Offered Oct 24, 2017                      | Program Start Seg 1, 2016   |    |
|                            | Sort By Offer Expiration Date Offered Date           | æ         | Zou Jun Officed<br>Certificate 3 (Fall 2016) at Main, Full-Time<br>Expres Aug 14, 2018          | Conditional Offer<br>Direct. Jan 24, 2017 | Program Davit Sep 1, 2016   | 2  |
|                            | Program Start Date     Applicant Name Sort Direction | æ         | Braden Zhi-peng Cottone<br>Certificate 5 (Fall 2016) at Secondary, Full-<br>Exerne Aug 26, 2016 | Tenue - Offer<br>Offerei Oct 24, 2017     | Pogram Diat: Seg 1,2016     | >  |
|                            | Ascending     Descending                             | R         | Emil Heikkinen (Offand)<br>Eap Program 2 (Fall 2016) at Main, Full-Tim<br>Expres Aug 25, 2016   | e - Offer<br>Offerei: 0o:34,2017          | Program Start. Sey 1, 2016  | 3. |

5. Select the filter you would like to apply from the dropdowns to the left of the list. Offers can be filtered by term, college, country, status or type.

| ontariocolleges.ca         | List Offers                     |                                                                                                    |  |
|----------------------------|---------------------------------|----------------------------------------------------------------------------------------------------|--|
| INTERNATIONAL              | Filter<br>Filter By Term        | Q Search by Name, Email, Program or Application #                                                                                                    |  |
| A Dashboard                | Any Term                        |                                                                                                    |  |
| New Application            | Filter By College               | Yep Abbott (Withdown)                                                                                                    |  |
| EList Views                | Any College                     | (#all 2016) at Main, Full-Time - Offer     4,2017 Others 1,2014     2017 Others 1,2014                                                                                                    |  |
| Applicants<br>Applications | Filter By Country               | Maximur Saryu (Accepted)                                                                                                    |  |
| Offers                     | Any Country                     | thicate 2 (Fall 2016) at Main, Full-Time - Offer     Control On: 24, 2017     Program Start, Sep 1, 2016                                                                                                    |  |
|                            | Filter By Status                |                                                                                                    |  |
|                            | Any Status                      | Criting     2 (Fall 2016) at Main, Full Tany-Offer                                                                                                    |  |
|                            | Filter By Type                  | Eurone Aug 22, 2016 Offend Oct 24, 2017 Propertition of 5, 2016                                                                                                    |  |
|                            | Any Type                        | Control     Control     Contro     Control     Control     Control     Control     Control     Co |  |
|                            | Sort                            | Desized Dot 24, 2017 Dreved. On 24, 2017 Program State Tags 1, 2016                                                                                                    |  |
|                            | Sort By Offer Expiration Date   | Zou Jun Common<br>Certificanta 3 (Fall 2016) at Main, Full-Time - Conditional Offer                                                                                                    |  |
|                            | Offered Date Program Start Date | Expres. Aug 24, 2016 Offered. Jun 24, 2017 Program Disrt. Sep 1, 2016                                                                                                    |  |
|                            | O Applicant Name                | Braden Zhi-peng Conend<br>Certificate 5 (Fall 2016) at Secondary, Full-Time - Offer                                                                                                    |  |
|                            | Sort Direction                  | Express Aug 28, 2016 Offered Oct 34, 2017 Program Dant, Sep 1, 2016                                                                                                    |  |
|                            | Ascending     Descending        | Emil Heikkinen Cotons<br>Eso Program 2 (Fal 2016) at Main, Fuß-Time - Offer                                                                                                    |  |
|                            |                                 | Expire: Aug 28, 2016 DRived Oct 24, 2017 Propert Start Sep 1, 2016                                                                                                    |  |

6. Select how you would like the list to be sorted from the options to the left of the list. Offers can be sorted by offer expiration date, offered date, program start date or applicant name and the list can be sorted in ascending or descending order.

| ontariocolleges.ca            | List Offers                                          |                                                                                                    |   |
|-------------------------------|------------------------------------------------------|----------------------------------------------------------------------------------------------------|---|
| INTERNATIONAL                 | Filter<br>Filter By Term                             | Q Search by Name, Email, Program or Application #                                                                                                    |   |
| <ul> <li>Dashboard</li> </ul> | Any Term                                             | showing 25 of 52 offers                                                                                                    |   |
| New Application               | Filter By College                                    | Yep Abbott (Workhow)                                                                                                    |   |
| E List Views                  | Any College                                          | Eap Program 1 (Fall 2016) at Main, Full-Tume - Offer     wmmawn: 0ct 24, 2017     Offered: 0ct 24, 2017     Program Start: Say 3, 2018                                    |   |
| Applicants<br>Applications    | Filter By Country                                    | Maximus Saryu (Accepted)                                                                                                    |   |
| Offers                        | Any Country                                          | Graduate Certificate 2 (Fall 2016) at Main, Full-Time - Offer                                                                                                    | ) |
|                               | Filter By Status                                     | Accepted Oct 24, 2017 Officed, Oct 24, 2017 Program Start Say 1, 2016                                                                                                    |   |
|                               | Any Status                                           | Focaut Kota Cottered     ESL Program 2 (Fall 2016) at Main, Full-Time - Offer                                                                                             |   |
|                               | Filter By Type                                       | Express Aug 23, 2016 Officed, Oct 24, 2017 Program. Emot. Sep 1, 2016                                                                                                    |   |
|                               | Any Type                                             | Mihri Voisin (becined)                                                                                                    |   |
|                               | Sort                                                 | bgaldoRuebEUllaxOBWD6AAsBwIOpCh (Fall 2016) at Secondary, Fall Time - Offer<br>Derited On 24,2017 Others Cort 24, 2017 Program Bart Sept. 1,2016                          |   |
|                               | Sort By Offer Expiration Date Offered Date           | Courties (Call 2016) at Main, Full-Tense - Conditional Offer Denres Aug 14 2016 Denres Aug 14 2016 Denres Aug 14 2017 Program fast fast 1, 2016                           |   |
|                               | Program Start Date     Applicant Name Sort Direction | Braden Zhi-peng Chimes     Certificate 5 (Fall 2010) at Secondary, Full-Time - Offer     Evenre Aug 14, 2016     Onered Certificate 3 (2017)     Forgern Date Sec 3, 2016 |   |
|                               | Ascending     Descending                             | Emill Heikkinen (Starce)<br>Rep Program 2 (Fall 2016) at Main, Full-Time - Offer                                                                                          |   |
|                               |                                                      | Essing: Aug 28, 2018 Offered: Oct 24, 2017 Program Start: Sey 1, 2018                                                                                                    |   |

## View Offer Status

- 1. From the Dashboard view, click the 'Offers' link under 'List Views' on the left.
- 2. The offer status is displayed next to each offer in the list. Offers can either be in 'Pre-Admitted', 'Offered', 'Accepted', 'Declined', 'Pre-Registered', 'Revoked' or 'Withdrawn'status.

| ontariocolleges.ca            | List Offers                      |   |                                                                                                    |   |
|-------------------------------|----------------------------------|---|----------------------------------------------------------------------------------------------------|---|
| INTERNATIONAL                 | Filter<br>Filter By Term         |   | Q_ Search by Name, Email, Program or Application #                                                                                                    |   |
| <ul> <li>Dashboard</li> </ul> | Any Term                         | • | owing 25 of 52 offers                                                                                                    |   |
| New Application               | Filter By College                |   | Yep Abbott (Wittening)                                                                                                    |   |
| List Views                    | Any College                      | • | Image: September 24, 2017         Program: 0, 07, 24, 2017         Program: Sept. Sept. Sep | 2 |
| Applicants<br>Applications    | Filter By Country                |   | Maximus Saryu Accepted                                                                                                    |   |
| Offers                        | Any Country                      | * | Graduate Certificate 2 (Fall 2016) at Managements     Accessed Oct 54, 2017     Program Start, Sep 3, 2016     Program Start, Sep 3, 2016                                                                                                    |   |
|                               | Filter By Status                 |   |                                                                                                    |   |
|                               | Any Status                       | • | Scaut Kota (others)                                                                                                    |   |
|                               | Filter By Type                   |   | Regires: Aug 22, 2014 Offinest: Oct 24, 2017 Program: Start: Sep 3, 2016                                                                                                    |   |
|                               | Any Type                         | • | Mihri Voisin (como)<br>All agalód/RuedEU/Lac/BW/06AAaBw/0p.Ch (Fall 2016) at Secondary, Full-Time - Offer                                                                                                    |   |
|                               | Sort                             |   | Excluse det 24.2017 Program Sant Ses 1.2016 Program Sant Ses 1.2016                                                                                                    |   |
|                               | Sort By                          |   | Zou Jun (ottand)                                                                                                    |   |
|                               | O Offer Expiration Date          |   | Certificate 3 (Fall 2016) at Main, Full-Time - Conditional Offer                                                                                                    |   |
|                               | <ul> <li>Offered Date</li> </ul> |   | Express Aug 24, 2018 Offered: Jun 24, 2017 Program Start. Sep 1, 2016                                                                                                    |   |

The college may issue an offer on:

- A program selection that was included on the application
- An Alternate Offer (different program, or different intake)
- An ESL/EAP Program (English Proficiency)

Some colleges may also include a "Future Program / Intake" details on the Letter of Acceptance.

#### View Letter of Acceptance

- 1. From the Dashboard view, click the 'Offers' link under 'List Views' on the left.
- 2. Select the offer you wish to view

| ontariocolleges.ca         | List Offers                            |    |                                                                                                    |    |
|----------------------------|----------------------------------------|----|----------------------------------------------------------------------------------------------------|----|
| INTERNATIONAL              | Filter<br>Filter By Term               |    | Q Search by Name, Email, Program or Application #                                                                                                    |    |
| A Dashboard                | Any Term                               |    | Showing 25 of 52 offers                                                                                                    |    |
| New Application            | Filter By College                      |    | Yep Abbott (Withdrawn)                                                                                                    | τ. |
| E List Views               | Any College                            |    | Eap Program 1 (Fall 2016) at Main, Full-Time - Offer     Windown: Do: 24, 2017 Chered: Oct 24, 2017 Program Start: Sep 1, 2016                                                                                                    |    |
| Applicants<br>Applications | Filter By Country                      |    | Maximus Saryu Accepted                                                                                                    |    |
| Offers                     |                                        |    | Graduate Certificate 2 (Fall 2016) at Main, Full-Time - Offer     Accepted 0x124,2017     Program Start Sep 1,2016                                                                                                    | 5. |
|                            | Fiver By Status                        |    |                                                                                                    |    |
|                            | Any Status                             | 2. | Focaut Kota Offered     State Control of Control of Control o | >  |
|                            | Filter By Type                         |    | Expres Aug 22, 2016 Citized, 001 24, 2017 Program Start Sep 1, 2016                                                                                                    |    |
|                            | Any Type                               |    | Mihri Volsin Dictined                                                                                                    | 8  |
|                            | Sort                                   |    | DigalouRudeEUlad/BW06AAsBw1QpCh (Fall 2016) at Secondary, Full-Time - Offer           Descried Oct 24, 2017         Offered Oct 24, 2017                                                                                                    |    |
|                            | Sort By                                |    | Zou Jun Otteres                                                                                                    |    |
|                            | Offer Expiration Date     Offered Date |    | Certificate 3 (Fall 2016) at Main, Full-Time - Conditional Offer<br>Expres: Aug 24, 2016 Offered: Jun 24, 2017 Program Start: Sep 1, 2016                                                                                                    | ×  |

- 3. On the offer details page, click the 'View Letter of Acceptance' link.
- 4. If a previous letter of acceptance was received, a 'View Previous Letters' link will appear.

| ontariocolleges.ca           | Offer for Focaut Kota (                           |
|------------------------------|---------------------------------------------------|
| Dashboard<br>New Application | TEST<br>college<br>#1                             |
| Applicants<br>Applications   | Offer Details                                     |
| Offers                       |                                                   |
| oneia                        | This offer will expire on Aug 22, 2016.           |
|                              | Offered Date Oct 24, 2017, 4:17:33 PM             |
|                              | Program ESL Program 2                             |
|                              | Campus Main   86 Brattle St, Cambridge            |
|                              | Term: Fall 2016                                   |
|                              | Program Start Date. Sep 1, 2016                   |
|                              | Delivery Option: Full-Time                        |
|                              | Co-op / Internship: Optional                      |
|                              | Referring AgencyTest Agency 1                     |
|                              | View Letter of Acceptance (View Previous Letters) |
|                              |                                                   |
|                              | ✓ Accept Offer × Decline Offer                    |
|                              |                                                   |
|                              | Offer Conditions                                  |
|                              | No Conditions                                     |

# Offers with Future Intakes

Issue "1 + 1 (or English + Future Program)" in the cases where the Offer Letter contains an offer on one program, and a "consideration" for a second or future program, based on successful completion of the first program. This is commonly used when the student must complete an English Proficiency Program (EAP) as a condition of starting studies in their full-time program selection

# Accept a Pre-Admittance

Some colleges may issue a "Pre-Admitted" letter before a standard Letter of Acceptance (Offer Letter) is provided. The applicant must satisfy the specified conditions in the Pre-Admit letter <u>before</u> they receive a standard Offer Letter. The conditions could be a deposit payment or completion of specified English Proficiency or Academic requirements.

The Pre-Admit Letter looks similar to the standard Offer Letter, however with one main distinction: Across the top, there is an indication "THIS LETTER CANNOT BE USED FOR VISA PURPOSES". The applicant cannot use this letter to apply for a visa/study permit. However, the content and format of the letter is adequate to allow the applicant to apply for financial aid (such as a bank load) to assist with their application. A sample of the Pre-Admit letter is shown below.

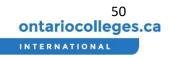

| Date of Issue: April 02, 2018     | · ·                                                                        |  |
|-----------------------------------|----------------------------------------------------------------------------|--|
| PERSONAL INFORMATION Family Name: | CAQ:                                                                       |  |
| Hai-xia                           | No                                                                         |  |
| Given Name:<br>Ling               | Student's Full Mailing Address:<br>Floor No. 6 No 6 Haidian Central Street |  |
| Date of Birth:<br>March 14, 1984  | #92<br>Beijing , Beijing<br>419101, China                                  |  |
| Applicant ID #:<br>X1186224       | Referring Agent (if applicable):<br>_Demo Agency 8 China-Beijing           |  |
| NSTITUTIONAL INFORMATION          |                                                                            |  |

The status will show as "Pre-Admitted" in your Agent Portal. A Pre-Admit letter can contain conditions, just like an Offer Letter. Once the applicant has satisfied the conditions of the Pre-Admit letter, there is an option to convert the Pre-Admit state to a standard "Offer", and the applicant will receive a standard Offer Letter to facilitate the rest of their application.

- 1. On the List Offers page, Filter by Status = 'Pre-Admitted'
- 2. Select the item from the List that contains the 'Pre-Admitted' state

| ontariocolleges.ca                                                         | List Offers                                                                                                    |                                                                                                    |
|----------------------------------------------------------------------------|----------------------------------------------------------------------------------------------------|----------------------------------------------------------------------------------------------------|
| INTERNATIONAL                                                              | Filter Reset All Filter By Term                                                                                                    | Q Search by Name, Email, Program or Application #                                                          |
| Dashboard                                                                  | Any Term                                                                                                    | Showing 1 of 1 offers Filtered Results ×                                                                   |
| New Application                                                            | Filter By College                                                                                                    | Bala Srivas Pre-Admitted<br>Business - SouthCampus (Winter 2018) at South Campus, Full-Time - Pre-Admitted |
| <ul> <li>List Views ^</li> <li>Applicants</li> <li>Applications</li> </ul> | Any College                                                                                                    | Applicant # X1186308 Expires: Sep. 1, 2018                                                                 |
| Offers                                                                     | Pre-Admitted •                                                                                                    |                                                                                                    |
|                                                                            | Any Status Pre-Admitted Offered Accepted Declined Paid Pre-Registered Revoked Withdrawn Issued Date Applicant Name Last Activity Date Sort Direction Accending Descending |                                                                                                    |

- 3. On the Pre-Admittance details page, click the 'Accept Pre-Admittance' button.
- 4. A confirmation message will appear. Read the information provided and click the 'Continue' button.

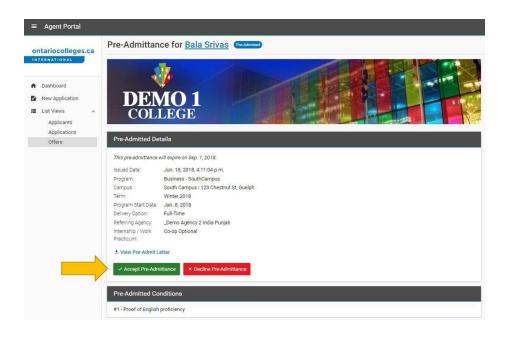

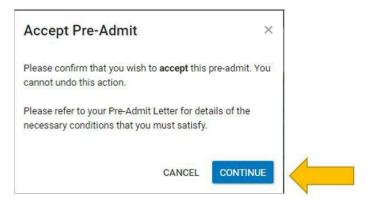

Once the college acknowledges that the necessary conditions of the Pre-Admit have been addressed, the college will issue a standard Offer (with an updated Letter of Acceptance).

### Accept an Offer

- 1. On the offer details page, click the 'Accept Offer' button.
- 2. A confirmation message will appear. Read the information provided and click the 'Continue' button to confirm acceptance of the offer

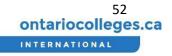

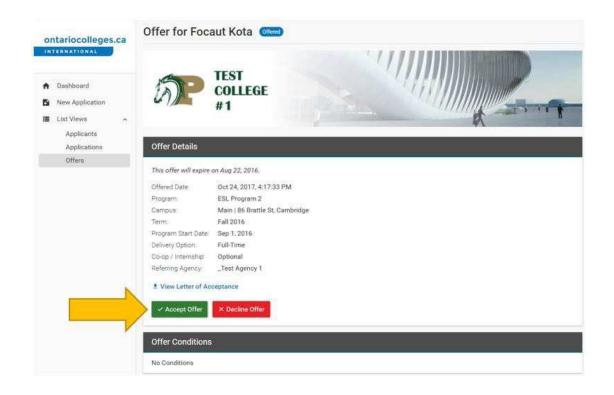

| Accept Offer                                                                                                    | ×            |
|----------------------------------------------------------------------------------------------------|--------------|
| Please confirm that you wish to <b>accept</b> this<br>cannot undo this action.                                                             | s offer. You |
| n order to hold your seat in the program, yo<br>your deposit. For more details, check the p<br>nstructions in your Letter of Acceptance fr | ayment       |
| CANCEL                                                                                                    |              |

Both the Agent and Applicant can Accept an Offer, Decline an Offer, or Withdraw Acceptance of an Offer.

## Withdraw an accepted offer

- 1. From the Dashboard view, click the 'Offers' link under 'List Views' on the left.
- 2. Select the offer you wish to view.

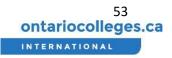

| ontariocolleges.ca         | List Offers              |           |             |                                                              |                                                |                            |   |
|----------------------------|--------------------------|-----------|-------------|--------------------------------------------------------------|------------------------------------------------|----------------------------|---|
| INTERNATIONAL              | Filter<br>Filter By Term | Reset All |             | earch by Name, Email, Progra                                 | am or Application #                            |                            |   |
| A Dashboard                | Any Term                 |           | Showing 2 o | of 2 offers (Filtered Results ×                              |                                                |                            |   |
| New Application            | Filter By College        |           | -           | Heena Pandian 📧                                              |                                                |                            | 2 |
| E List Views               | Any College              |           | n           | Certificate 2 (Fall 2017) at Main, Full<br>Ped. Jun 20, 2017 | Conditional Offer<br>Offered: Jun 16, 2017     | Program Start: Sep 1, 2017 |   |
| Applicants<br>Applications | Filter By Country        |           | -           | Dudha Trusha 🔞                                               |                                                |                            |   |
| Offers                     | Any Country              | •         | ar          | Diploma 2 (Spring 2018) at Second<br>Past Jul 6, 2017        | ry, Full-Time - Offer<br>Offeret: Jun 26, 2017 | Program Start: May 1, 2018 | , |

- 3. On the offer details page, click the 'Withdraw Acceptance' link.
- 4. A confirmation message will appear. Read the information provided, select the withdraw reason from the dropdown and click the 'Continue' button to confirm withdrawing acceptance of the offer.

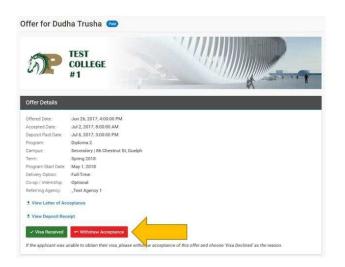

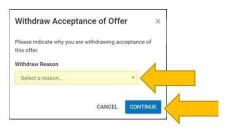

## Decline an Offer

- 1. On the offer details page, click the 'Decline Offer' button.
- 2. A confirmation message will appear. Read the information provided and click the 'Continue' button.

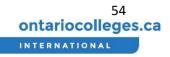

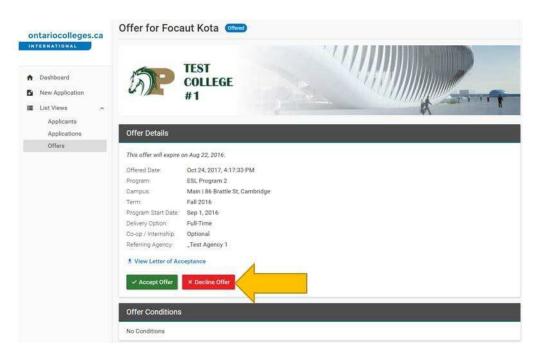

## Upload Documents for Conditional Offers

- 1. From the Dashboard view, click the 'Offers' link under 'List Views' on the left.
- 2. In the 'Filter by Type' dropdown select 'With Conditions' to view all conditional offers and select the offer you wish you view.

| ontariocolleges.ca            | List Offers              |                |                                                                   |                                                 |                             |   |
|-------------------------------|--------------------------|----------------|-------------------------------------------------------------------|-------------------------------------------------|-----------------------------|---|
| INTERNATIONAL                 | Filter<br>Filter By Term | Reset All Q Se | arch by Name, Email, Progr                                        | am or Application #                             |                             |   |
| <ul> <li>Dashboard</li> </ul> | Any Term                 | • Showing 10   | of 10 offers Filtered Results ×                                   |                                                 |                             |   |
| New Application               | Filter By College        | ~              | Zou Jun Offered                                                   |                                                 |                             |   |
| III List Views ∽              | Any College              | . <b>A</b> P   | Certificate 3 (Fall 2016) at Main, Fu<br>Expire: Aug 24, 2016     | 0ffer<br>Offerd: Jun 24, 2017                   | Program Start, Sep 1, 2016  |   |
| Applicants<br>Applications    | Filter By Country        |                | Heena Pandian 👜 🏑                                                 |                                                 |                             |   |
| Offers                        | Any Country              | • <b>AP</b>    | Certificate 2 (Fall 2017) at Main, Fu<br>Pair Jun 20, 2017        | Time - Conditional Offer<br>Offerd Jun 16, 2017 | Program Start Sep 1, 2017   | 1 |
|                               | Filter By Status         |                |                                                                   | - Anisota (Alla Sana)                           | Program source and class of |   |
|                               | Any Status               | · 🖌            | test brown Pre-Rispistered<br>Degree 3 (Spring 2018) at Main, Ful | l-Time - Conditional Offer                      |                             |   |
|                               | Filter By Type           |                | Pre-Registered, Oct 24, 2017                                      | Offered: Oct 34, 2017                           | Program Start; May 1, 2018  |   |
|                               | With Conditions          | · 🗸            | test yello (Wöxdrawn)<br>Degree 3 (Spring 2018) at Main, Ful      | 1                                               |                             |   |
|                               | Sort                     | 35             | Withdrawn: Oct 24, 2017                                           | Offered Oct 24, 2017                            | Program Start: May 1, 2018  |   |

- 3. On the offer details page note the offer conditions at the bottom.
- 4. Click on the Applicant's name at the top to go to the Applicant dashboard page.
- 5. On the Applicant dashboard page click the 'View Profile' button.

| <i>Б</i> .                                                                                        | TEST<br>COLLEGE<br>#1                   |                             |
|---------------------------------------------------------------------------------------------------|-----------------------------------------|-----------------------------|
| Offer Details                                                                                     |                                         | N.                          |
| Campus<br>Teim<br>Program Start Date<br>Delivery Option<br>Calop / Internship<br>Referring Agency | Full-Time<br>Optional<br>"Test Agency 1 |                             |
| * View Letter of Ac     * View Depnalt Rec     ✓ Viaa Received                                    |                                         | Vina Declined as the reason |

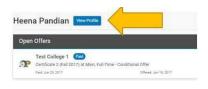

6. On the Applicant profile page, scroll down to the bottom and click the 'Change' button at the top right of the 'Support Documents' section.

|                                                               | J 1    |
|---------------------------------------------------------------|--------|
| Supporting Documents                                          | Change |
| Proof of Citizenship                                          |        |
| Birth Certificate                                             |        |
| ± Image jpg                                                   |        |
| Academic Documents for Central University of Himachal Pradesh |        |
| Provisional Certificate                                       |        |
| ± image [pg                                                   |        |
| Academic Documents for Sacred Heart High School, Dharamshala  |        |
| Provisional Certificate                                       |        |
| ± image.jpg                                                   |        |
| Test Scores for CEFR                                          |        |
| 1 image jpg                                                   |        |

7. In the relevant section, click the 'Add Another Document' button then select the relevant file from your computer to upload.

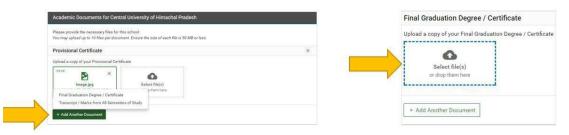

### View deposit/payment receipt

Once the college receives the necessary payment (deposit amount or tuition amount as defined in the Letter of Acceptance), the Offer state will change to "Paid". A payment receipt is available for download in the portal in order to assist with visa/study permit application.

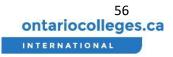

1. From the Dashboard view, click the 'Offers' link under 'List Views' on the left.

2. Select the Offer you wish to view. Note: the offer status must be 'Paid' or 'Pre-Registered' to view deposit receipt.

| ontariocolleges.ca         | List Offers              |           |                                                                                                    |     |
|----------------------------|--------------------------|-----------|----------------------------------------------------------------------------------------------------|-----|
| INTERNATIONAL              | Filter<br>Filter By Term | Reset All | Q Search by Name, Email, Program or Application #                                                                                           |     |
| A Dashboard                | Any Term                 |           | Showing 2 of 2 offers Filtered Results X                                                                                                    |     |
| New Application            | Filter By College        |           | Heena Pandian (Paid)                                                                                                    | ~   |
| E List Views               | Any College              | 5.        | Certificate 2 (Fall 2017) at Main, Full-Time - Conditional Offer<br>Paid Jun 20, 2017 Program Start: Sep 3, 2017 Program Start: Sep 3, 2017 | ~   |
| Applicants<br>Applications | Filter By Country        |           | Dudha Trusha (Pai)                                                                                                    | 121 |
| Offers                     | Any Country              |           | Diploma 2 (Spring 2018) at Second Ry, Full-Time - Offer     Paid: Jul 6, 2017 Program Start: May 1, 2018                                    | >   |

3. On the offer details page, click the 'View Deposit Receipt' link.

| a?                  | TEST<br>COLLEGE<br>#1              |    |
|---------------------|------------------------------------|----|
| Offer Details       |                                    | A- |
| Offered Date:       | Jun 26, 2017, 4:00:00 PM           |    |
| Accepted Date:      | Jul 2, 2017, 8:00:00 AM            |    |
| Deposit Paid Date   | Jul 6, 2017, 3:00:00 PM            |    |
| Program:            | Diploma 2                          |    |
| Campus:             | Secondary   86 Chestnut St, Guelph |    |
| Term:               | Spring 2018                        |    |
| Program Start Date: | May 1, 2018                        |    |
| Delivery Option     | Full-Time                          |    |
| Co-op / Internship: | Optional                           |    |
| Referring Agency:   | _Test Agency 1                     |    |
| * View Letter of Ac | ceptance                           |    |
| * View Deposit Rec  | eipt                               |    |
| Visa Received       | Withdraw Acceptance                |    |

# Upload Visa/Study Permit

When the applicant's Visa/Study Permit application is approved, notify the college through the portal following the steps below.

- 1. From the Dashboard view, click the 'Offers' link under 'List Views' on the left.
- 2. In the search box enter the name of the Applicant you wish to find and select the offer you wish to view.

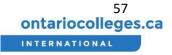

|   | Dashboard     New Application     List Views | List Offers              |           |                                                                                                    |                     |
|---|----------------------------------------------|--------------------------|-----------|----------------------------------------------------------------------------------------------------|---------------------|
|   |                                              | Filter<br>Filter By Term | Reset All | O <sub>4</sub> Heena X                                                                                          |                     |
|   | 🕈 Dashboard                                  | Any Term                 |           | Showing 1 of 1 offers Filtered Results ×                                                                        |                     |
|   | New Application                              | Filter By College        |           | Heena Pandian 📧                                                                                                 |                     |
|   | Article Contraction                          | Any College              | ,         | Certificate 2 (Fall 2017) at Main, Portine - Conditional Offer     Paul: Jun 30, 2017     Offered. Jun 36, 2017 | Program Start Sep 1 |
|   |                                              | Filter By Country        |           |                                                                                                    |                     |
|   |                                              | Any Country              |           |                                                                                                    |                     |
| 7 |                                              | Filter By Status         |           |                                                                                                    |                     |
|   |                                              | Any Status               |           |                                                                                                    |                     |

- 3. On the offer details page click the 'Visa Received' button.
- 4. A confirmation message will appear. Read the information provided and click the 'Continue' button to confirm that you have received the necessary visa documents for the offer.

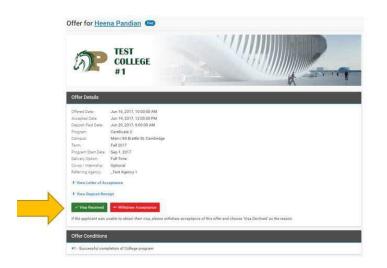

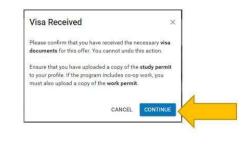

5. A message will appear at the top of the screen prompting you to upload a copy of the Applicant's visa documents.

6. Click the 'Upload Visa Documents' button to go to the Applicant's profile page.

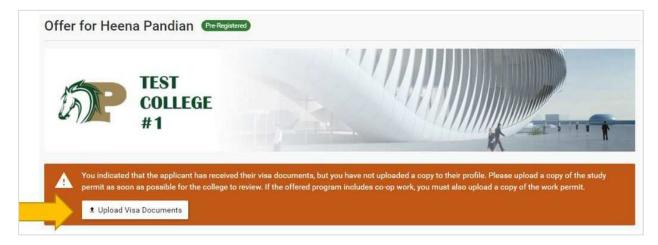

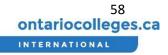

7. On the Applicant profile page, scroll down to the 'Visa Documents' section and select the visa document that you wish to upload.

| Visa Documents (Optional)                                                |
|--------------------------------------------------------------------------|
| If possible, please provide one or more of the following visa documents: |
| + Co-op Work Permit                                                      |
| + Study Permit                                                           |
| Visa Approval Letter                                                     |
|                                                                          |

8. Select the relevant file from your computer to upload.

| Study Permit                                                              | × |
|---------------------------------------------------------------------------|---|
| Upload a copy of your Study Permit<br>Select file(s)<br>or drop them here |   |
| + Add Another Document                                                    |   |

9. Click the 'Save + Continue' button.

The Offer status will update to "Pre-Registered".

#### Visa Declined

In the event the Applicant's Visa/Study Permit application is Declined (or not received on time for the start of classes), the Agent or Applicant should notify the college using the Withdraw Acceptance button in the Offer Details page.

- 1. From the Dashboard view, click the 'Offers' link under 'List Views' on the left.
- 2. In the search box enter the name of the Applicant you wish to find and select the offer you wish to view.
- 3. Select Withdraw Acceptance and the following window will appear:

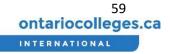

| Withdraw Acceptance of Offer                                                      | ×    |
|-----------------------------------------------------------------------------------|------|
| Please indicate why you are withdrawing acceptance this offer.<br>Withdraw Reason | of   |
| Visa Rejected 🔻                                                                   |      |
| Do you want to request a deferral to a future term?<br>Yes No                     |      |
| CANCEL                                                                            | INUE |

4. In the Withdraw Reason, select "Visa rejected". You will then be asked if you want to request a deferral, if you say "Yes" you will be taken to the deferral request page when you click continue, if you select "No" you will see a question asking if you want to request a refund.

| Withdraw Acceptance of Offer $\qquad 	imes$                       |
|-------------------------------------------------------------------|
| Please indicate why you are withdrawing acceptance of this offer. |
| Withdraw Reason                                                   |
| Visa Rejected 🔹                                                   |
| Do you want to request a deferral to a future term?<br>Yes No     |
| Do you want to request a Refund?                                  |
| Yes No                                                            |
| CANCEL CONTINUE                                                   |

5. If you select "Yes" you will be taken to the Request Refund page when you click continue. If you select "No" the offer state will be changed to "Withdrawn" and you will have the option to request a refund or deferral later as shown below:

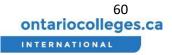

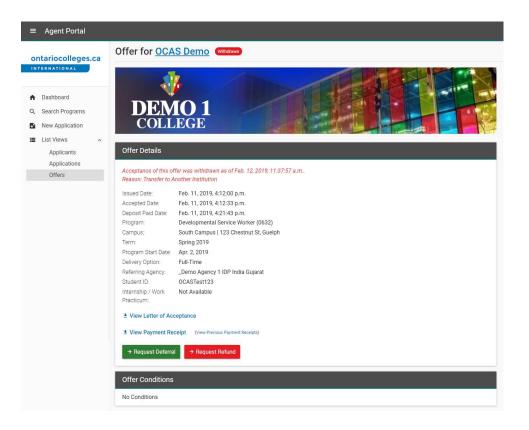

### Offer Revoked

A College user may Revoke the offer for various reasons.

- Acceptance Deadline Passed
- Applicant Did Not Show Up
- No Seats Available in the Selected Intake
- Payment Not Received
- Visa Not Received

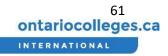

• Other (enter user-defined reason)

Both you and the applicant will receive and email notifying you if an offer has been revoked.

No further actions are available when an offer shows as 'Revoked'.

# How do I Stay Informed?

The Dashboard provides a quick "at a glance" overview of critical information for your Agency. The Dashboard consists of the following sections:

- Summary Counts of Applicants at Key Stages
- Enrollment Funnel Chart
- Offers Expiring Soon

Track Offers, Acceptance, Payments, and Pre-Registrations

- 1. From the Dashboard view you can see the funnel of applications from offer through to acceptance, payment and pre-registration
- 2. At the top, you can see the number of visas in progress, accepted offers, new offers and applications with no decision. Each box can be clicked on to see further detail.

| ontariocolleges.ca           | Dashboard                 |                 |             |                     |  |  |  |
|------------------------------|---------------------------|-----------------|-------------|---------------------|--|--|--|
|                              | Spring 2018   Any College |                 |             |                     |  |  |  |
| Dashboard<br>New Application | Visas in progress         | Accepted Offers | New Offers  | Q No Decision<br>19 |  |  |  |
| List Views                   | Spring 2018               |                 |             |                     |  |  |  |
| Applicants<br>Applications   | Offers                    |                 | n           |                     |  |  |  |
| Offers                       | Accepted                  |                 | <b>19</b> 8 |                     |  |  |  |
|                              | Paid                      |                 | 6           |                     |  |  |  |
|                              | Pre-Registered            |                 | 4           |                     |  |  |  |

### Change Dashboard View

- 1. The dashboard view can be changed to see the information by term or college.
- 2. To change the view select the relevant option from the dropdowns at the top of the page.

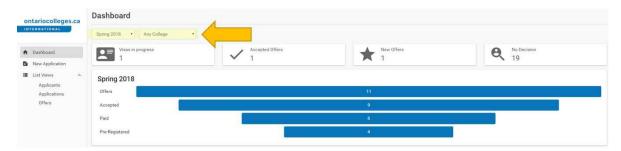

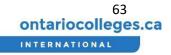

# Frequently Asked Questions

Q: Who has access to make changes to the application?

A: If the applicant created their profile, and selected your Agency during the application steps, then both the applicant and any Agent assigned to your Agency will have read and write permissions to the application. This means you can both Accept or Decline offers, and make updates to the Applicant Profile.

Q: Who receives email notifications?

A: Both you and the applicant will receive email notices.

Q: When are email notifications sent?

A: Automatic email notifications are sent after the college receives the submitted application, when the college issues an Offer (or Pre-Admit).

### **Application Statuses**

- **Draft** Any user can start an application, save as Draft and return later on in order to complete and submit. A college will not see Draft applications created by an Agent or Applicant. Once the application is submitted, then this goes into Review
- **Review** An application that a college is currently reviewing/processing will be in Review status
- Needs More Information During the initial review/screening of the application, if its determine that more information is required, or there are corrections needed in the application, then the state Needs More Information can be used. The Agent/Applicant will see this state along with indication of what needs to be fixed. Once the information has been corrected/provided by Agent/Applicant, the status goes back into Resubmitted and processing may proceed. See\_
   Triggering the "Needs More Information" for more details.
- **Resubmitted** Once the necessary updates have been made to an application in the Needs More Information state, the application status will be changed to Resubmitted.
- **Closed** A College Admissions Officer can Close an application when they are no longer actively processing. Typical scenarios include
  - The application is a duplicate (same applicant applied through multiple Agents)
  - College has Declined these program selections: applicant does not meet the Admission Requirements for any of their program selections
  - Agent/Applicant has Declined an Offer, or Withdrawn Acceptance to an Offer (and indicated they are no longer interested in pursuing the application)
  - College has Revoked an Offer (for example, Acceptance deadline passed/offer letter has expired)

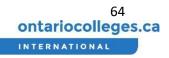

| f  | Dashboard       |   | Any Term                                  | v |
|----|-----------------|---|-------------------------------------------|---|
| Đ  | New Application |   | Filter By Country                         | 1 |
| I  | List Views      | ^ | Any Country                               | ٣ |
|    | Applicants      |   |                                           |   |
|    | Applications    |   | Filter By Status                          |   |
|    | Offers          |   | Closed                                    | ٣ |
|    | Reports         | ~ | Any Status                                |   |
|    |                 |   | Closed                                    |   |
| \$ | Configure       | ~ | Draft<br>Needs More Information<br>Review |   |

When the application is "Closed", the Agent/Applicant still has view access to the program decisions and their profile, however they can no longer add/remove program selections or re-rank.

i

An Agent/Applicant may submit a second application (to the same college) only once the previous application has been set to "Closed".

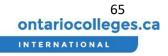